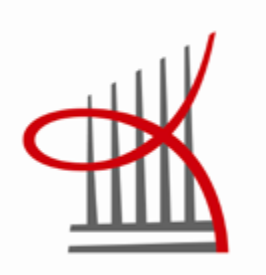

# **LabkoWin-käyttöohjejärjestelmän kehitys**

Ciani Lauri

Opinnäytetyö Toukokuu 2011 Tekniikan koulutusohjelma Automaatio suuntautumisvaihtoehto Tampereen ammattikorkeakoulu

TAMPEREEN AMMATTIKORKEAKOULU

Tampere Univercity Of Applied Sciences

## TIIVISTELMÄ

Tampereen ammattikorkeakoulu Tekniikan koulutusohjelma Automaatio suuntautumisvaihtoehto

CIANI LAURI: LabkoWin-käyttöohjejärjestelmän kehitys

Opinnäytetyö 49 s, liitteet 1 s Toukokuu 2011

Tämä opinnäytetyö on tehty Labkotec Oy:lle. Työn tarkoitus oli parantaa LabkoWinjärjestelmän käyttöohjejärjestelmää. LabkoWin-järjestelmä on automaatio- ja kaukovalvontajärjestelmä. LabkoWin-järjestelmä on Labkotec Oy:n tuotantoa, joten tuotekehitys suoritettiin luonnollisesti Labkotec Oy:ssä. Työssä tutustuttiin LabkoWin-järjestelmän komponentteihin sekä tutkittiin, kuinka suorittaa tiettyjä ohjelmallisia toimintoja ohjelmissa ja kuinka rakentaa toimiva manuaalipohja. Käyttöohje tulee asiakkaan avuksi järjestelmää käyttäessä paperisenaversiona, sekä sovelluksista sen voi avata pdftiedostona. Työ oli ajankohtainen tilaavalle yhtiölle, uuden LabkoWin-järjestelmän vuoksi. Labkotec Oy:llä on kaksi versiota LabkoWin-järjestelmästä, eikä kummastakaan ole olemassa yleispätevää käyttöohjedokumentaatiota. Käyttöohjedokumentaation kehitys suoritettiin LabkoWin 8.0 sekä LabkoWin 10 -järjestelmille.

Työssä oli tutustuttava LabkoWin-järjestelmään kuuluviin sovelluksiin ja ympäristöön. Sovelluksiin täytyi lisätä painikkeet, joilla avataan pdf-dokumentti käyttöohjedokumentaatiosta. Painikkeiden tuli sopia järjestelmään luonnollisesti osana toimivaa kokonaisuutta. Yksi tärkeimmistä kriteereistä oli käyttöohjedokumentaation helppo päivitys ja sovelluskäyttö. Dokumentaatio täytyi suorittaa tavalla, joka mahdollistaa käyttöohjedokumentaation päivittämisen ja muokkaamisen tulevaisuudessa helposti.

Käyttöohjejärjestelmän pohjarakenne suunniteltiin ennen dokumentaation kokoamista. Dokumentaation kokoamiseen käytettiin vanhoja manuaaleja sekä luotiin uusia tarpeen mukaan. Kaikille sovelluksille luotiin omat painikkeet käyttöohjedokumentaation avaamista varten. Dokumentaatio avataan pdf-tiedostona Internet Exploreriin, josta täytyi poistaa kaikki komentotoiminnot, jotta Internetin selaaminen ei ole mahdollista.

LabkoWin-järjestelmän käyttöohjedokumentaatio voisi tulevaisuudessa kehittää suunnittelemalla sovellusten painikkeista vieläkin yksinkertaisempia. Suunnittelijoille voisi myös miettiä tehokkaampia tapoja painikkeiden käyttämiseen sovelluksissa.

#### ABSTRACT

Tampereen ammattikorkeakoulu Tampere University of Applied Sciences Degree Programme in technology Option of Automation

#### CIANI LAURI : LabkoWin Manual System Development

Bachelor´s thesis 49 pages, appendices 1 pages May 2011

This thesis was made for Labkotec Oy. The purpose of this work was to develop a LabkoWin-systems manual system. LabkoWin-system is an automation- and remote control system. LabkoWin-system is Labkotec Oy's own product, so the product development was made in Labkotec Oy. This thesis shows the components LabkoWin-system holds inside, how to make programmable functions in the applications and how to build a working manual base. The manual will be used to help customers. The manual can be printed and it is also available on pdf form. The main theme in my thesis was topical to Labkotec Oy because of the new LabkoWin-system. Labkotec Oy has two versions of LabkoWin-system and neither of those had universal manual system existing. Manual system development was made for LabkoWin 8.0 and LabkoWin 10 -systems.

One of the missions of my thesis was to familiarize applications and environment of LabkoWin-system. Buttons were created for the applications. These will be used for opening the pdf-documents of manual system. Buttons were made to act as a natural part of the whole system. One of the most important criterions was to make manual system easy to update and to enable application usage. Documentation had to be carried out allowing easy updating and modifying of the manual system.

The base of the manual system was planned before assembling the documentation. Old manuals were used and some new were made for the new documentation. Buttons were created for all applications to open the manual system. Documentation is opened as a pdf-file using the Internet Explorer. All the command functions were removed from Internet Explorer so browsing in the Internet would not be possible when using the manual system.

In the future one of development issues of the manual system could be making Labko-Win-system command buttons simpler. More efficient use of the buttons in applications could be another development task as well.

# SISÄLLYS

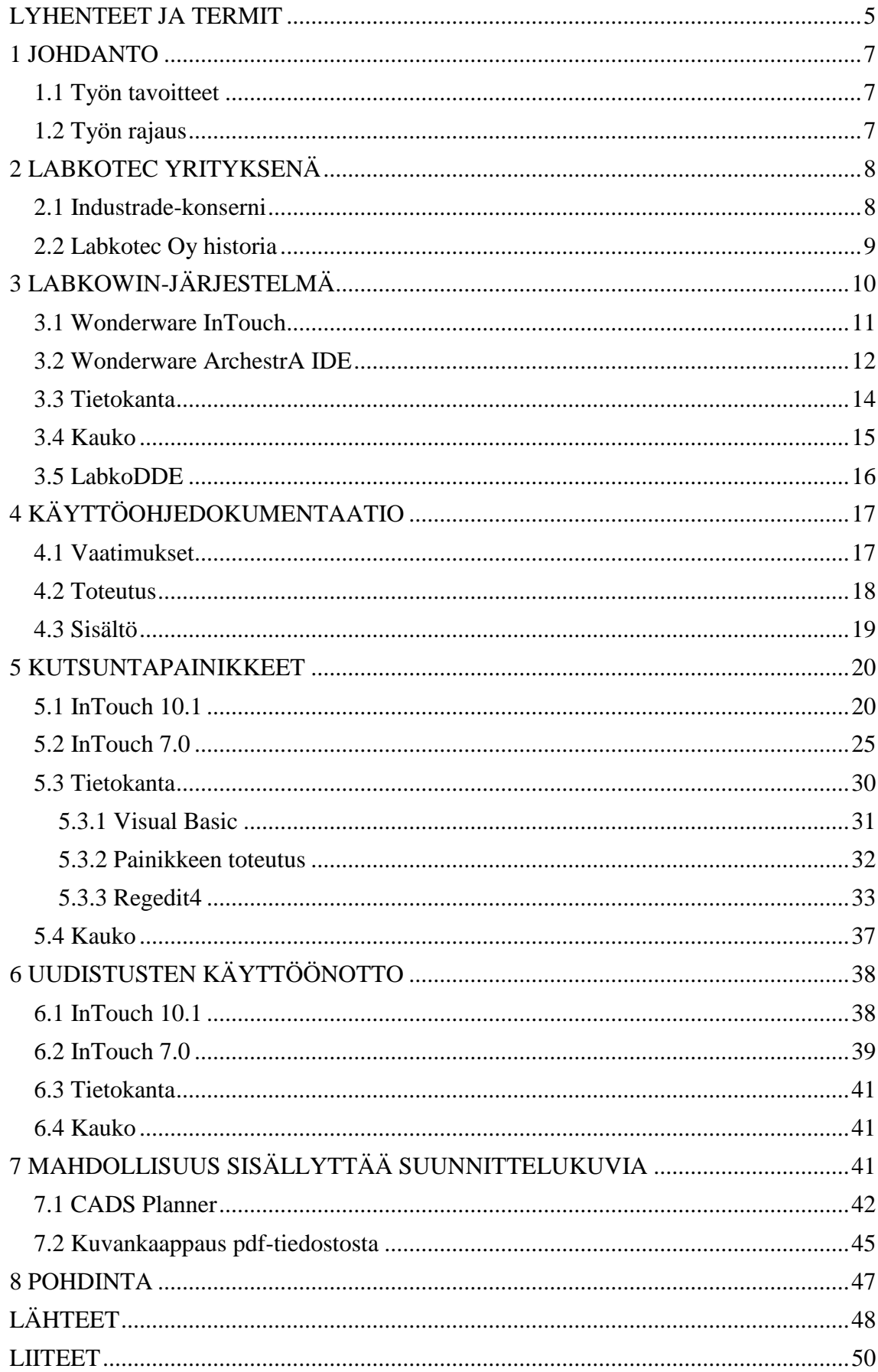

# <span id="page-4-0"></span>LYHENTEET JA TERMIT

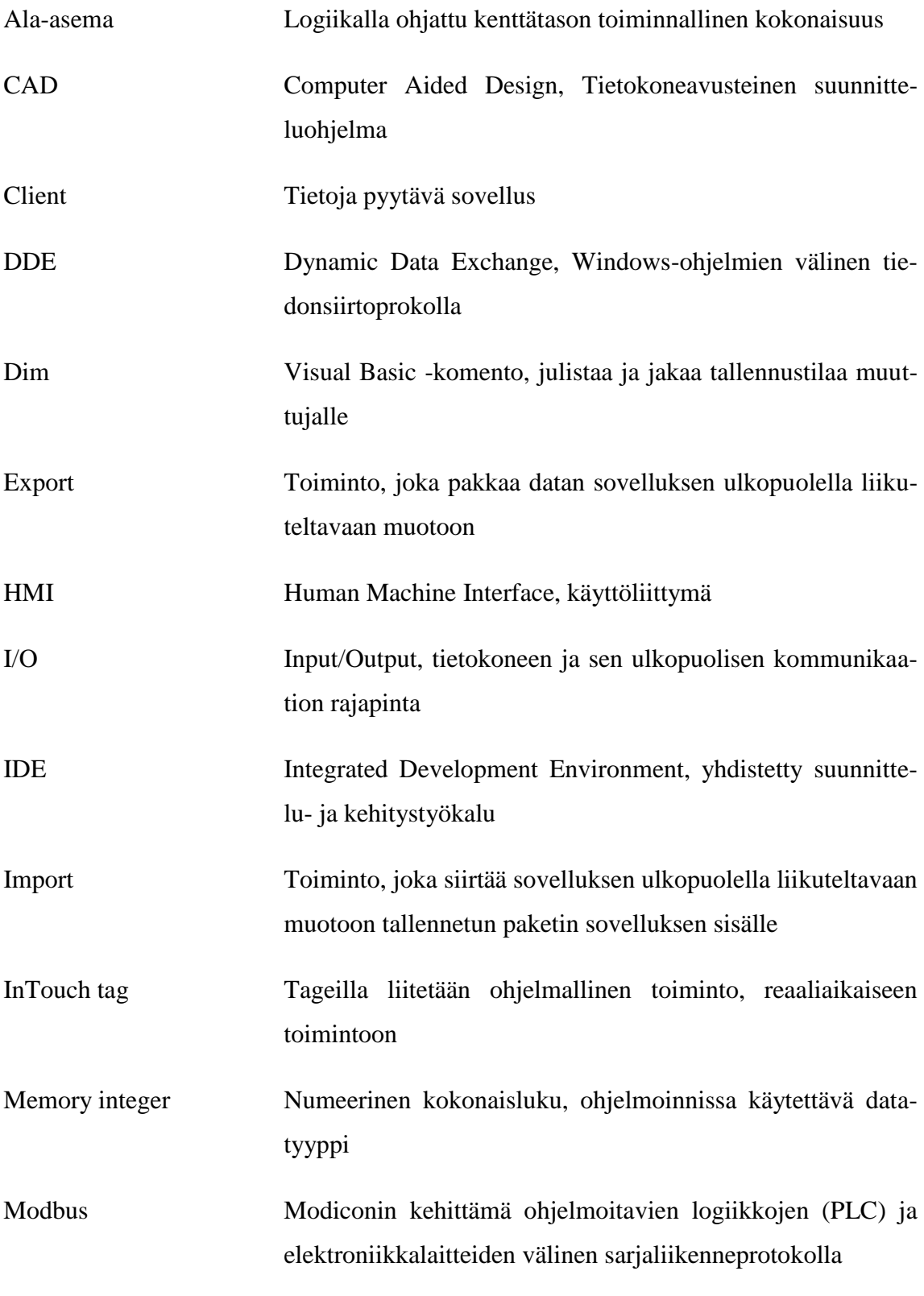

5

(Jatkuu)

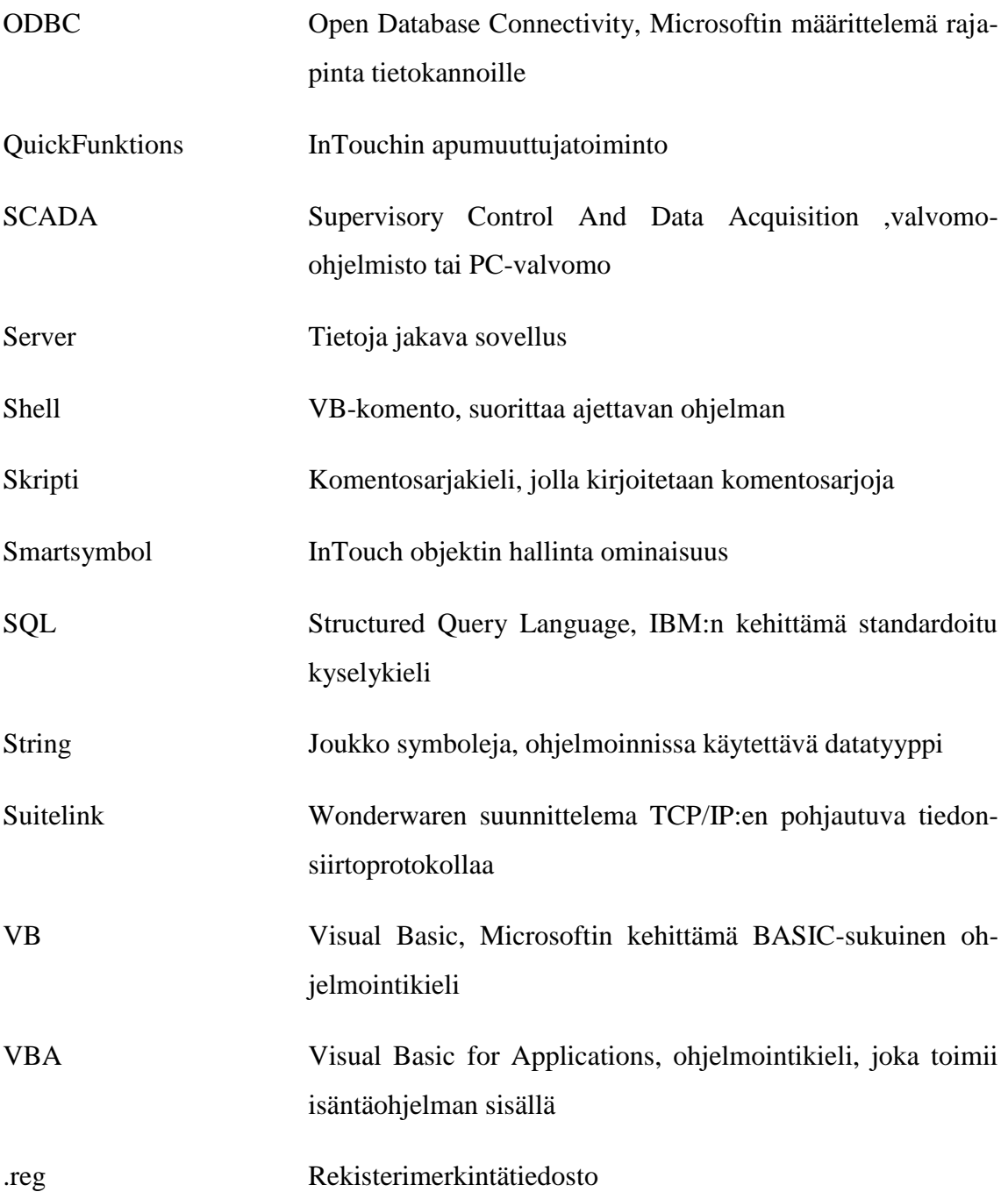

#### <span id="page-6-0"></span>1 JOHDANTO

Tämän työn tarkoituksena oli parantaa Labkotec Oy:n kehittämää LabkoWinjärjestelmän käyttöohjejärjestelmää. LabkoWin-järjestelmästä on tehty asiakkaille tehdaskohtaisia käyttöohjeita. Näin ollen kaikille käyvälle käyttöohjeelle oli tarvetta. Tällä vähennetään suunnittelijoiden työtaakkaa, sekä ohjataan käyttöohjedokumentaation kehitystä tiettyyn suuntaan.

### <span id="page-6-1"></span>1.1 Työn tavoitteet

Työn tarkoituksena on toimia kaikille käyvänä käyttöohjeena, jonka voi luovuttaa asiakkaalle paperiversiona tuotteiden luovutuksen yhteydessä. Asiakas voi halutessaan käyttää sitä LabkoWin-sovelluksissa. Käyttöohjeen tarkoitus on auttaa asiakasta ymmärtämään prosessiin liittyvien sovelluksien toimintaa, ja auttaa asiakkaita olemaan omavaraisia prosessin hoidossa. Käyttöohjeeseen luodaan sovelluskohtaiset kutsuntapainikkeet, jotka eivät kuormita tai häiritse prosessia. Kutsuntapainikkeita tulisi olla helppo päivittää tulevaisuudessa. Suunnittelijoiden on myös pystyttävä käyttämään painikkeita vaivattomasti. Tehtävänä oli suunnitella ja luoda toimiva käyttöohjepohja sekä miettiä kuinka sitä voidaan helposti muokata ja käyttää tulevaisuudessa. Tavoitteena on myös luoda mahdollisuus sisällyttää suunnittelukuvia käyttöohjeeseen ja mahdollistaa dokumentaation kehitys tulevaisuudessa. Alkuperäinen tehtäväluettelo löytyy liitteenä (liite 1).

## <span id="page-6-2"></span>1.2 Työn rajaus

Työni on rajattu LabkoWin-järjestelmään sisälle. Käyttöohjedokumentaation toteutetaan vain suomeksi.

#### <span id="page-7-0"></span>2 LABKOTEC YRITYKSENÄ

Labkotec Oy on suomalainen teollisuusyritys. Labkotec Oy on erikoistunut sähköisiin pinnankorkeuden ja virtaaman mittauslaitteisiin, hälyttimiin sekä automaatio- ja tunnistintekniikkaan sekä tiedonsiirron Internet-pohjaisiin ratkaisuihin. Labkotec Oy on toiminut alalla yli neljäkymmentä vuotta ja yrityksessä työskentelee yhteensä noin 40 työntekijää. Labkotec Oy on osa kansainvälistä Industrade-konsernia. Labkotecin ehdoton kansainvälinen menestystarina on Internet-pohjainen LabkoNet®, johon on liitetty jo tuhansia mittauskohteita kautta Euroopan. Myös PC-pohjainen LabkoWin-valvontaja ohjausjärjestelmä on saavuttanut vankan aseman erityisesti Suomen kunnallisissa vesihuoltolaitoksissa. (Labkotec Oy, 2011, Yritysesittely, www-sivu).

## <span id="page-7-1"></span>2.1 Industrade-konserni

Industrade AB konserni toimii järjestelmien ja komponenttien maahantuojana ja myyjänä sekä toimii omien tuotteidensa kehittäjänä, tuottajana ja markkinoijana. Perustana toiminnalle ovat korkealuokkaiset tuotteet, yhtiön kasvu yrityskauppojen myötä ja voimakkaasti hajautettu organisaatio, joka perustuu erillisten yritysten yrittäjyyteen. Konserniin kuuluu noin 90 tytäryhtiötä Ruotsissa, Norjassa, Suomessa, Saksassa, Hollannissa, Belgiassa, Baltiassa, Englannissa ja Venäjällä. Liikevaihto oli vuonna 2007 noin 600 miljoonaa euroa ja tulos rahoituserien jälkeen oli noin 45 miljoonaa euroa. Industrade AB on listattu Tukholman pörssin Mid Cap -listalle. Industrade Oy on suomessa toimivien yhtiöiden omistajayhtiö. (Labkotec Oy, 2011, Industrade-konserni, www-sivu).

#### <span id="page-8-0"></span>2.2 Labkotec Oy historia

Labkotec Oy:n taival alkoi vuonna 1964 sähköisten mittalaitteiden suunnittelussa, kehityksessä ja valmistuksessa aluksi nimellä Oy Labko Ab. Labkotec Oy perustettiin Heinolassa, josta se siirtyi Tampereen kautta Kangasalle. Labkotecin toiminta perustui aluksi pinnanmittaukseen, jota käytettiin menestyksekkäästi etenkin veden ja öljyn rajapinnan mittaamiseen. Yritys oli alansa edelläkävijä jo alusta alkaen, sillä toiset valmistajat eivät tuolloin vielä hyödyntäneet kyseistä tekniikkaa. Edistyksellinen tekniikka oli ratkaisevaa kehitettäessä öljynerottimien elektronisia hälytinlaitteita, joissa Labkotec Oy on tänä päivänä Euroopan markkinajohtaja. Lisäksi yritys saavutti vankan osaamisen räjähdysvaarallisten tilojen instrumentoinnista (Atex), mikä oli avainasemassa Labkotecin myöhempää kehitystä ajatellen ja ennen kaikkea kansainvälistymistä silmällä pitäen.

Sähköiset pinnankorkeuden mittauslaitteet ja hälyttimet saivat vuosien saatossa rinnalleen laajempia kokonaisuuksia kuten ajoneuvojen automaattinen tunnistus, vesihuollon automaatiojärjestelmät ja tiedonsiirron Internet-pohjaiset ratkaisut. Samanaikaisesti yrityksen vientitoiminta kasvoi ja se ylitti kotimaan kysynnän volyymin. Myöhemmistä innovaatioista yksi mainitseminen arvoinen on tuulivoimaloiden jääntunnistimet, joiden osuus on tuulivoima-alan räjähdysmäisen kasvun myötä kasvanut merkittäväksi.

Vuonna 2003 Labkon osakekanta myytiin Hollantilaiselle Wavin Groupille, ja Oy Labko Ab:sta tuli Wavin-Labko Oy ja Tanskalaisen Nordisk Wavin A/S:n tytäryhtiö. Vuonna 2007 Labkotec Oy (tuolloin Net&Instruments) siirtyi ruotsalaisen Industrade AB:n omistukseen. Omistuspohjan muutoksen myötä Labkotecin liiketoimintaympäristö muuttui ydinliiketoimintaa vastaavaksi taaten yrityksen jatkuvan kehittymisen ja asiakkaiden tarpeiden huomioon ottamisen aiempaa paremmin. (Labkotec Oy, 2011, Historia, www-sivu).

## <span id="page-9-0"></span>3 LABKOWIN-JÄRJESTELMÄ

LabkoWin -automaatio- ja kaukovalvontajärjestelmä on kehitetty kunnallisen vesihuollon tarpeisiin. Se jakautuu valvomoon ja ala-asemiin. Valvomo perustuu Wonderwaren InTouch -ohjelmistoon, jota Labkotec on kehittänyt LabkoWin-tuotenimellä jo 90-luvun alkupuolelta lähtien. Valvomoympäristö koostuu valvomokäyttöön soveltuvasta pctietokoneesta, ohjelmistoista (operointi, raportointi, hälytysvalvonta), hälytys- ja raporttitulostimista sekä hälytyksen siirtolaitteista. Valvomoon on mahdollista toteuttaa sivuvalvomoita eri tekniikoin, ja lisäksi päivystäjille on olemassa kämmenmikroon perustuva käyttöpääte. (Labkotec Oy, 2011, LabkoWin automaatio- ja kaukojärjestelmä,

www-sivu).

LabkoWin-järjestelmän ala-asemat koostuvat usein logiikasta, tietoliikennelaitteista sekä mittauksista. Ala-aseman logiikat valitaan sovellusten laajuuden ja liityntöjen mukaan kolmesta eri tuoteperheestä. Logiikat ovat modulaarisia ja helposti laajennettavissa myös jälkikäteen. Ala-asemien liikennöinti perustuu pääsääntöisesti radioverkkoon. Joissakin sovelluksissa myös gsm-verkkopohjainen liikennöinti on perusteltua. Radioliikennelaitteina Labkotec käyttää kotimaisia Satel-modeemeja sekä Completechantenneja. (Labkotec Oy, 2011, LabkoWin automaatio- ja kaukojärjestelmä,

www-sivu). Kuviossa 1 on esitelty ohjelmien välinen yhteys.

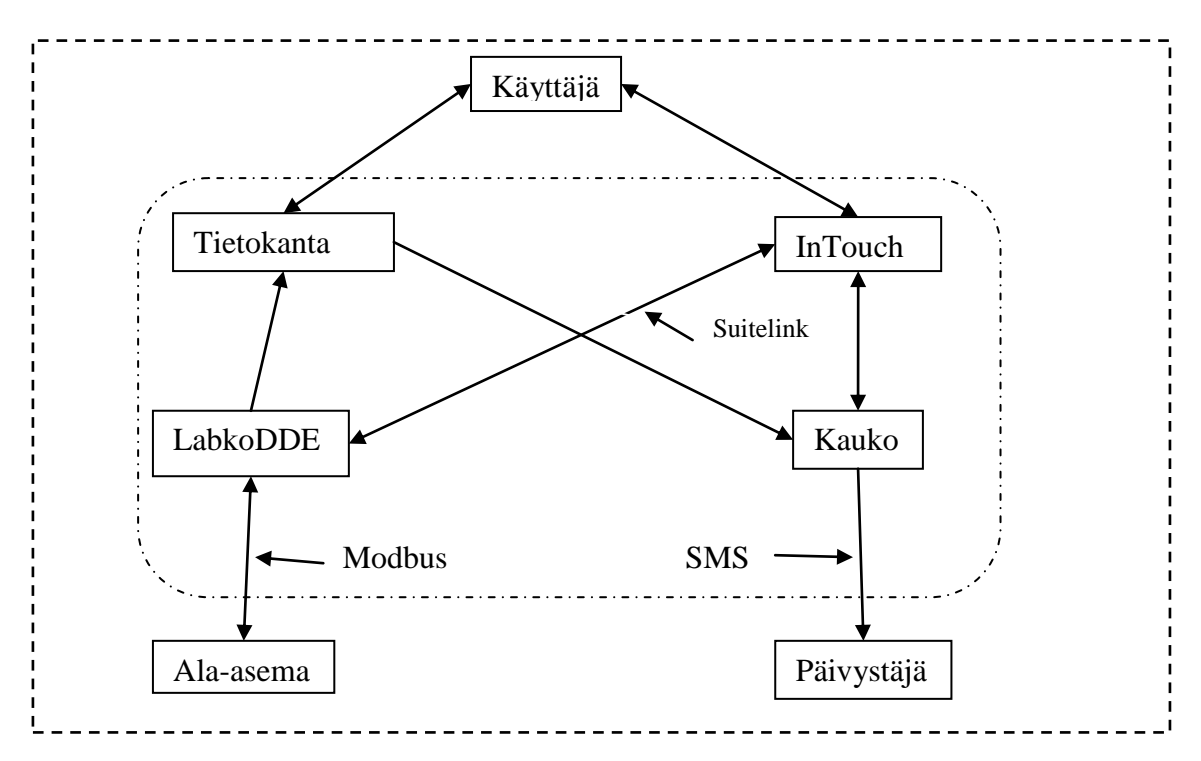

KUVIO 1. LabkoWin-järjestelmän ohjelmallinen rakenne

Kuviossa 1 näkyy kuinka valvomo-ohjelmiston käyttäjä pääsee käsiksi InTouch ja tietokanta -sovelluksiin. Tietokanta hakee LabkoDDE:en tallentamia historia tietoja Alaasemista. Lisäksi InTouch keskustelee Ala-asemien kanssa LabkoDDE:n kautta ja antaa Kaukolle hälytyskäskyn tarvittaessa. InTouchin ja Kaukon välinen tiedonsiirto tapahtuu tiedostoon tallentamisen kautta. Kauko hakee hälytystilanteessa päivystäjän tiedot tietokannasta ja ilmoittaa hälytyksestä päivystäjälle SMS-tekstiviestillä. LabkoDDE toimii viestin välittäjänä ja muokkaajana. InTouchilta tuleva Suitelink viesti muutetaan Modbus-protokollan mukaiseksi, jotta keskustelu onnistuisi Ala-asemien kanssa, kuten kuviossa 1 on kuvattu.

#### <span id="page-10-0"></span>3.1 Wonderware InTouch

Wonderware on maailman suurin automaatio-ohjelmistojen toimittaja. Wonderware ohjelmistot toimivat muun muassa seuraavien valmistajien laitteiden kanssa: Siemens, Rockwell, Omron, ABB, Metso jne. Wonderwaren valmistaa HMI/SCADA sovelluksia, kuten Wonderware InTouch. InTouch tarjoaa graafista visualisointia, jonka avulla voidaan ohjata prosessin toimintaa, valvontaa sekä optimointia. (Wonderware, www.sivu).

InTouch sisältää kaksi eri osaa: WindowMaker sekä -Viewer. WindowMaker:llä suunnitellaan ja rakennetaan valvomonäytöt sekä niiden toiminnot ja WindowViewer:llä kyseistä valvomo-sovellusta käytetään.

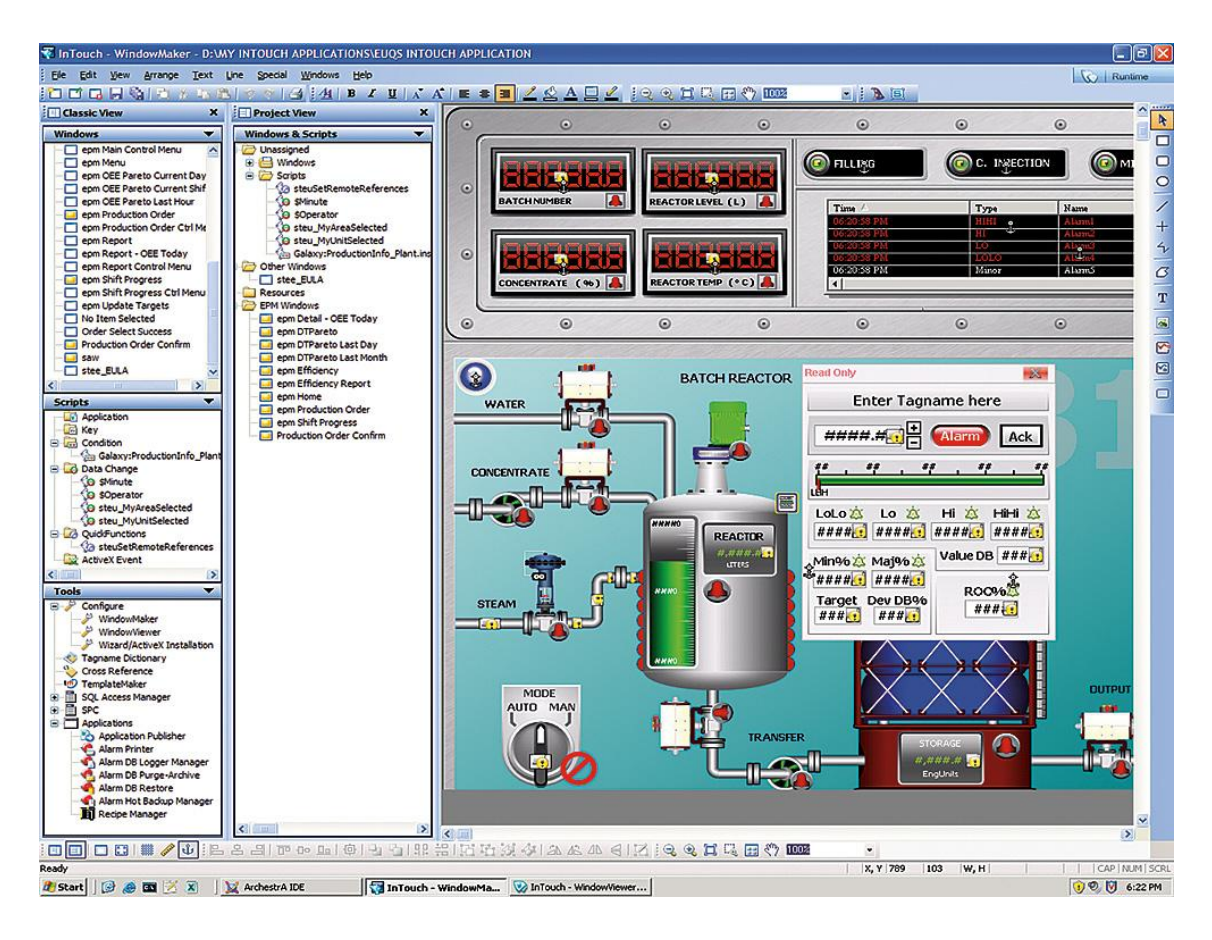

KUVIO 2. InTouch WindowMaker sovelluspuoli.

LabkoWin-järjestelmässä valvomo-ohjelmisto on suoritettu InTouch ja ArchestrA IDE sovellusten yhteistyöllä.

## <span id="page-11-0"></span>3.2 Wonderware ArchestrA IDE

ArchestrA IDE (Integrated Development Environment) on InTouchin tavoin Wonderwaren tuote. ArchestrA IDE:tä käytetään valvomojärjestelmän suunnitteluun sekä hallintaan. ArchestrA IDE:tä käytetään InTouch-sovelluksen tukena valvomosovellusten suunnittelussa sekä toiminnoissa.

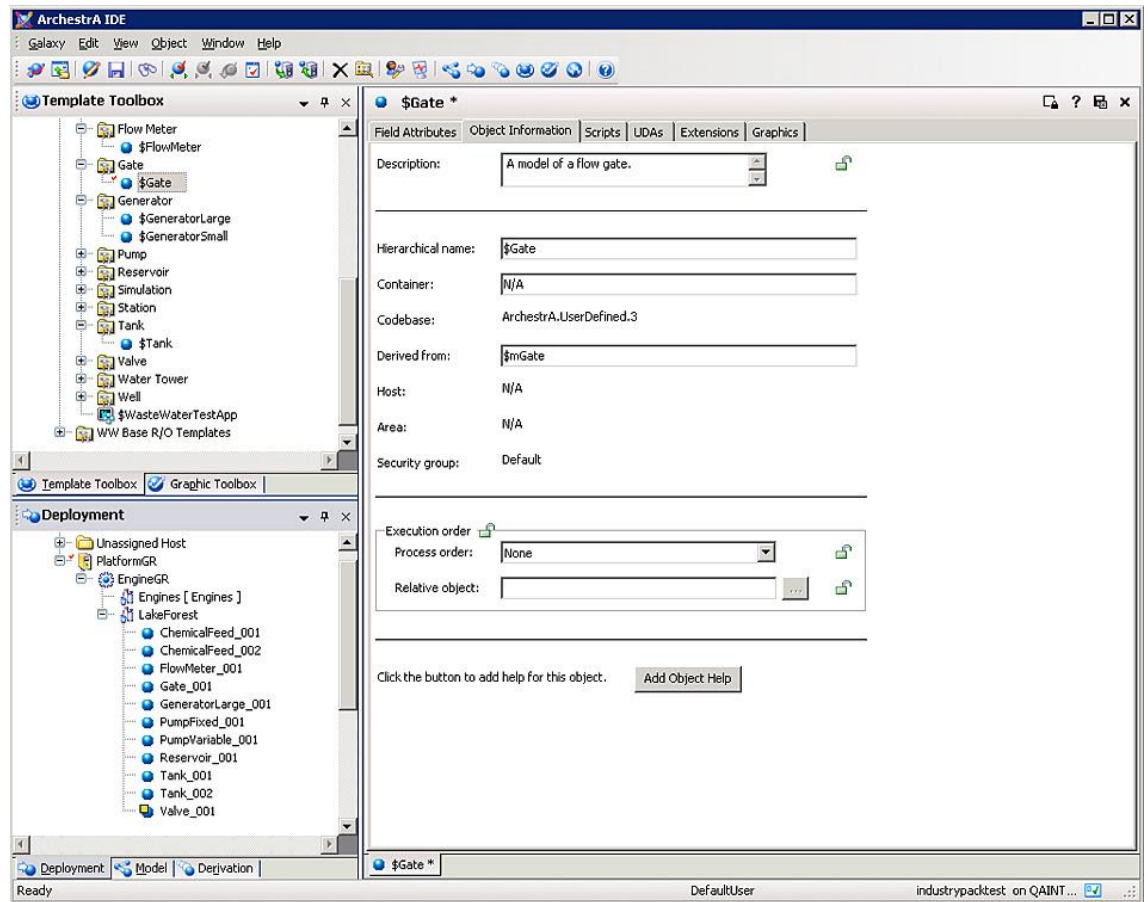

KUVIO 3. ArchestrA IDE -sovellus.

ArchestrA sovellukset on suunniteltu toimimaan useamman PC:n automaatiojärjestelmässä, jossa kokoonpano on esimerkiksi:

- Valvonta-asema
- SQL-palvelinasema
- I/O-palvelinasema
	- (Saarimaa, 2010, 25.)

ArchestrA:ssa voidaan luoda objekteja valvomo-sovelluksille. Objektit voivat sisältää perustoimintoja kuten attribuutteja, skriptejä sekä symboleita. Skripteillä voidaan muokata ja lisätä ominaisuuksia objekteille. Sovelluksella voidaan kirjoittaa skriptejä, jotka ajavat komentoja tai loogisia operaatioita perustuen kriteerien toteutumiselle.

#### <span id="page-13-0"></span>3.3 Tietokanta

Microsoft Access on Microsoft Office – ohjelmistopaketteihin kuuluva tietokantojen hallintaohjelma. Accessin päätarkoitus on lomakkeiden ja raporttipohjien rakennus. LabkoWin tietokanta on toteutettu Microsoft Access tietokantaohjelmalla. Tietokantaan kerätään historiatietoja tietyin määräajoin ja käyttäjät voivat ylläpitää asema- ja laitekortistoja. Tietokantaan voidaan myös syöttää määritellyille laitteille tehdyt huollot. Tietokannassa on hälytysmäärityksiä ja sillä ylläpidetään päivystyslistoja. (Labkotec Oy, Access tietokanta, 3.)

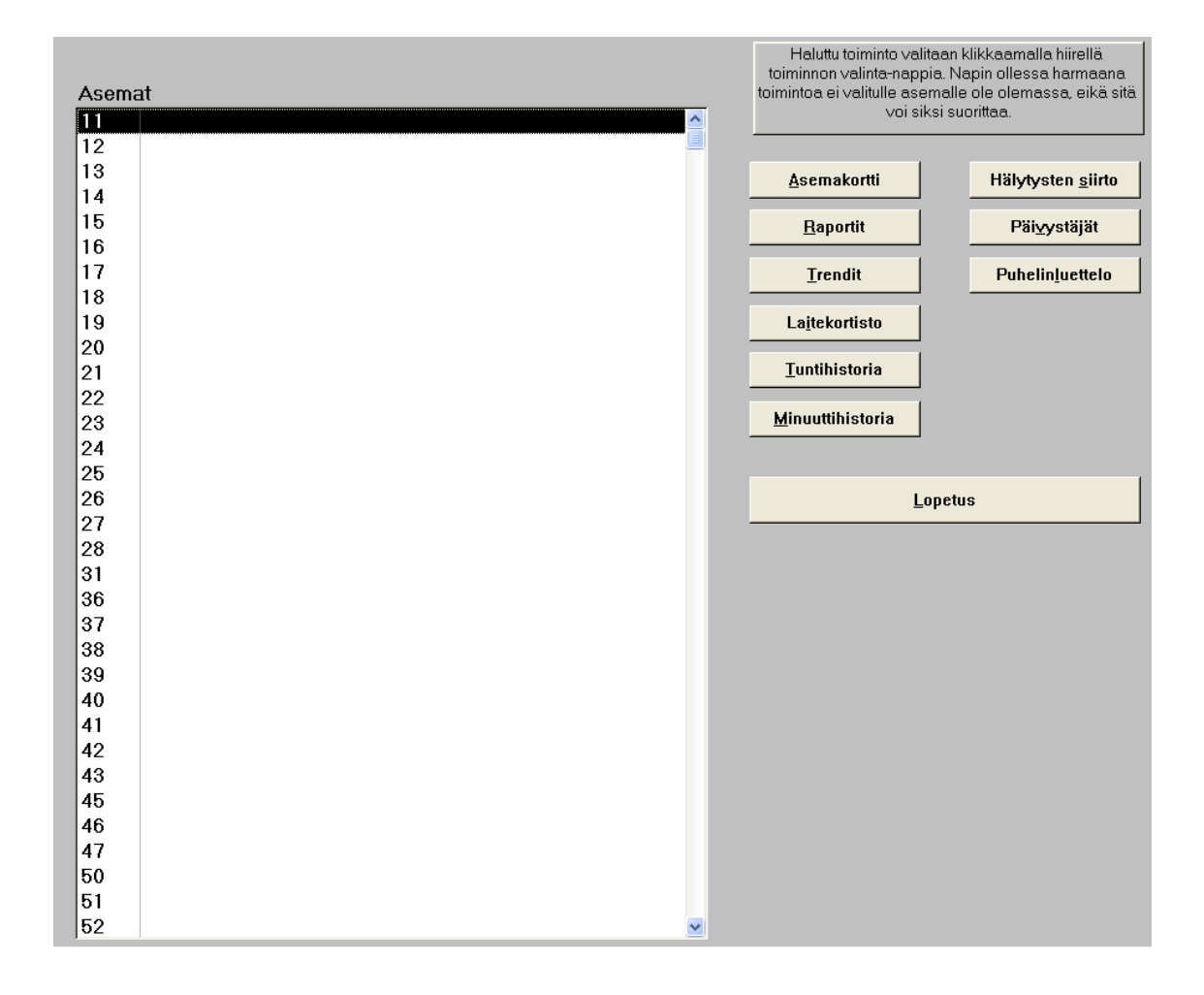

KUVIO 4. Access käyttöpaneeli.

LabkoWin tietokanta sisältää seuraavat asiat (kuten Kuviossa 4 näkyy): Asemakortti, raportit, trendit, laitekortisto, kyselyt, hälytysten siirto, päivystäjät ja puhelinluettelo. Esimerkit muutamasta tietokantaan sisältyvästä osiosta:

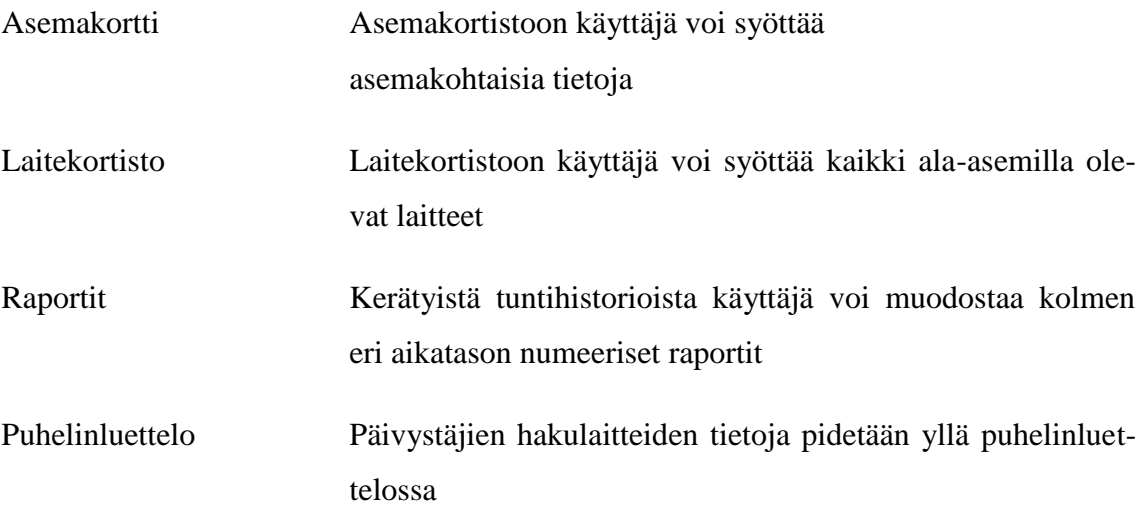

Tietokantojen yksi tärkeimmistä tehtävistä on keskustella Kauko-sovelluksen kanssa hälytystilanteista, kuten siitä kenelle hälytys tehdään, kuinka se tehdään ja mikä on hälytyskohtainen viive.

### <span id="page-14-0"></span>3.4 Kauko

Kauko-sovellus on Labkotecin omaa tuotantoa. Kauko-sovellus siirtää LabkoWinjärjestelmään tulleet hälytykset päivystäjän puhelimeen. Sovellus lähettää päivystäjän GSM-puhelimeen hälytyksen tilan sekä aseman ja hälytyksen nimen ja haluttaessa myös hälytyksen kellon ajan. Viestin yhteyteen voidaan määritellä niin sanottu herätyssoitto. Tällä tarkoitetaan, että määriteltyyn numeroon soitetaan normaali puhelu viestin lähetyksen jälkeen. Kauko voidaan asettaa tilaan, jossa se jää odottamaan kuittausta päivystäjältä hälytysilmoitusten jälkeen. Hälytysten siirtoon vaikuttaa Kaukon asetuksien lisäksi valvomo-sovelluksessa ja tietokannassa olevat hälytysasetukset. Kauko saa käskyn hälytykseen InTouch-ohjelmistolta. Kauko löytää uudet hälytykset käyttämällä ODCB tiedonjakokanavia, suoraan InTouch-ohjelmiston hälytysserveriltä, jossa on reaaliaikainen hälytysten seuranta. ODBC (*Open Database Connectivity*) on standardoitu avoin rajapinta tietokannoille. Sen avulla sovellukset voivat kommunikoida tietokantapalvelimen kanssa. Tässä tapauksessa tietokantapalvelin on InTouch-ohjelmiston hälytysserveri.

Kun Kauko havaitsee uuden hälytysrivin, se aloittaa sen käsittelyn. Kauko hakee hälytystiedot tietokannasta ja suorittaa rutiininomaisesti oman hälytyskäsittelynsä. (Korhonen, Kauko, 3.)

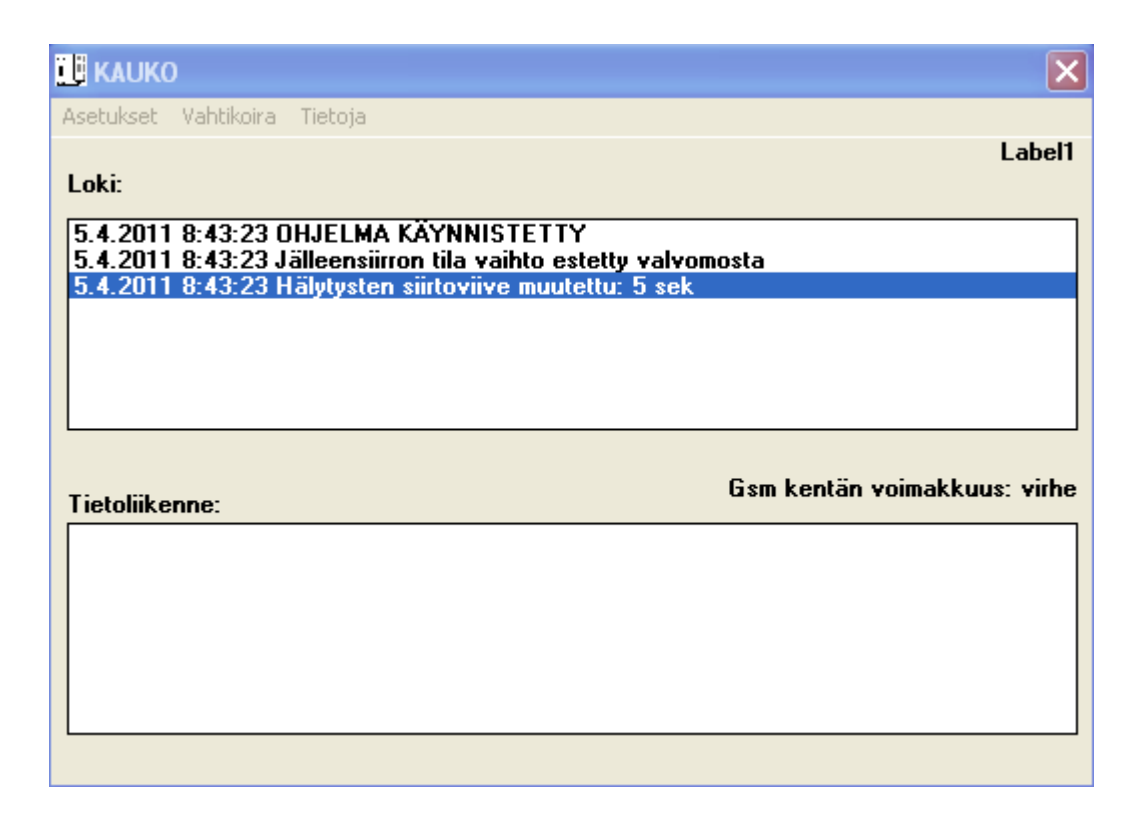

KUVIO 5. Kauko-sovellus.

### <span id="page-15-0"></span>3.5 LabkoDDE

Dynamic Data Exchange (DDE) on kommunikaatioprotokolla, jonka Microsoft on kehittänyt salliakseen sovellusten lähettää/vastaanottaa Windows ympäristössä dataa ja jakaa toisilleen ohjeita. Näin toteutuu asiakas (*client*) -palvelin (*server*) -suhde kahden samanaikaisesti toimivan sovelluksen kesken. Palvelinsovellus välittää dataa ja hyväksyy pyyntöjä kaikilta sovelluksilta, jotka ovat kiinnostuneita sovelluksen datasta. LabkoDDE I/O palvelin on Microsoft Windowsin 32-bittinen sovellus, joka toimii DDE (Dynamic Data Exchange) palvelimena ja sallii muiden Windows-sovelluksien pääsyn tietopisteille käyttämällä sarjaliikennettä. Pyytäviä sovelluksia kutsutaan asiakkaiksi(*client*). Jotkin sovellukset kuten InTouch ja Microsoft Excel voivat olla samaan ai-

kaan sekä asiakkaita(*client*) että palvelimia (*server*). LabkoDDE palvelin on pääasiassa tarkoitettu käytettäväksi InTouch sovelluksen kanssa, mutta sitä voi käyttää minkä tahansa Microsoft Windows sovelluksen kanssa, mikä kykenee toimimaan DDE asiakkaana. (LabkoDDE I/O Server Help)

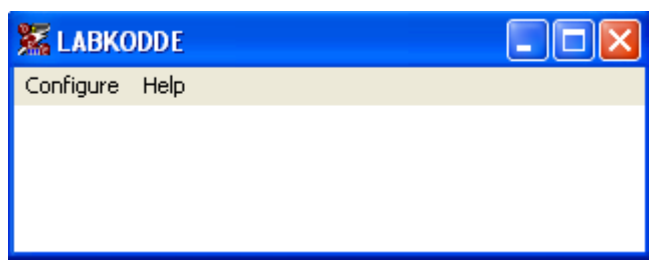

KUVIO 6. LabkoDDE palvelimen aloitusikkuna.

## <span id="page-16-0"></span>4 KÄYTTÖOHJEDOKUMENTAATIO

### <span id="page-16-1"></span>4.1 Vaatimukset

Käyttöohjedokumentaation rakentaminen aloitettiin suunnittelemalla dokumentaation sisältö. Tämän jälkeen mietittiin muutamia vaatimuksia dokumentaatiolle. Käyttöohjedokumentaation tulisi olla helppolukuinen. Valvomokoneen käyttäjä ei välttämättä ole henkilö, joka tietää paljon tietotekniikasta tai LabkoWin-järjestelmästä. Kaikki ohjeet kirjoitetaan askel askeleelta kuvia apuna käyttäen. Käyttöohjedokumentaation tulee myös olla helposti muokattava. Kun järjestelmään tulee tulevaisuudessa muutoksia, on niiden lisääminen oltava mahdollisimman helppoa.

#### <span id="page-17-0"></span>4.2 Toteutus

Microsoftin teknisen tuen mukaan paras toteutustapa on käyttää Windows Officen perus- ja aliasiakirja toteutusta. Perus- ja aliasiakirjalla tarkoitetaan toimintoa, jolla voidaan kirjoittaa useita eri tiedostoja ja lopuksi luoda niistä yksi tiedosto(Rost, How to Create Master and Subdocuments in Word 07, www-sivu). Toiminto suoritetaan Microsoft Officen Word -sovelluksella. Perus- ja aliasiakirja toteutustapa sopii hyvin tälle työlle sen päivittämisen kannalta. Jokainen osio käyttöohjedokumentaatiosta on omana Word -tiedostona erillisessä kansiossa. Näiden osioiden päivittäminen siirtyy perus asiakirjaan kun muutokset tallenetaan. Osioita voi myös jättää pois halutessaan, mikä helpottaa koko käyttöohjeen muokkaamista mikäli näin tarvitsee tehdä.

Käyttöohjeen rakennusta varten käytössä oli muutamia manuaaleja, jotka ovat Labkotecin omaa tuotantoa. Niitä täytyi päivittää sekä muokata LabkoWin 8.0 ja LabkoWin 10 järjestelmille sopiviksi. Monesta manuaalin osiosta ei ollut olemassa minkäänlaista dokumentaatiota, joten ne täytyi luoda. Word-dokumentin voi tallentaa pdf-tiedostoksi valitsemalla tallennusmuodoksi pdf. Word luo pdf tiedoston, joka vastaa alkuperäistä tiedostoa. Kun Word-tiedoston on tallennettu pdf-tiedostoksi, tiedostoon ei ole mahdollista suorittaa muutoksia ilman maksullista sovellusta. Näin ollen aina muutoksia tehdessä, dokumentti täytyy tallentaa uudestaan pdf-tiedostoon ja korvata aikaisempi versio.

## <span id="page-18-0"></span>4.3 Sisältö

Käyttöohjedokumentaation sisällysluetteloksi muodostui seuraava:

## Aloitus

- Lisenssit (asiakkaalla halutessaan lupa muokata mutta ei asentaa sovelluksia)
- Terminologia (radio modeemit, ala-asemat jne.)

## Johdanto

- Mitä manuaali pitää sisällään
- Yleiskatsaus järjestelmästä
	- o Mitä kaikkea järjestelmä sisältää
	- o Sovellukset pääpiirteittäin, niiden kuvaukset ja versiot
	- o Järjestelmän kuvaus (järjestelmä kaavio)

## Aloitus

- Järjestelmän käyttöönottamiseksi tarvittavat toimenpiteet, eli niin sanottu pikaohje
- Kohta kohdalta toimintojen läpikäyminen järjestelmän toimimisen takaamiseksi

## Käyttö

- Manuaalit
	- o InTouch
	- o Kauko
	- o Tietokanta

## Varmuuskopiointi

- Varmuuskopioinnin suorittaminen

#### <span id="page-19-0"></span>5 KUTSUNTAPAINIKKEET

Työhön kuuluu suunnitella ja toteuttaa Kauko (kappale 5.4 Kauko), tietokanta (kappale 5.3 Tietokanta) ja InTouch (kappaleet 5.1 InTouch 10.1 ja 5.2 InTouch 7.0) sovelluksiin painikkeet, joilla käyttöohje saadaan kutsuttua esille tietokoneen näytölle. Tämä on osoittautunut haastavaksi, koska työskentelyprosessissa on huomioitava tiettyjä seikkoja. Käyttöohjeen esille kutsuminen ei saa vaikuttaa taustalla olevan prosessin toimintaan. On siis tutkittava, mikä tapa olisi paras käyttöohjeen avaamiseksi kuormittamatta tietokoneen prosessia turhaan. Muutamissa tehdyissä kokeiluissa havaittiin, että ohjeen avaaminen kuormitti konetta niin paljon, että valvomo-sovellus kaatui. Tätä ei saa tapahtua asiakaskäytössä.

Manuaalin suunnittelussa täytyy ottaa huomioon valvomokoneiden käyttäjät. Vähiten konetta kuormittava tapa avata pdf-tiedosto Internet Explorerilla osoittautui kuitenkin haasteelliseksi, koska se mahdollisti Internetin selaamisen samanaikaisesti. Internetin selaaminen on vastoin LabkoWin-järjestelmän käyttötarkoitusta eikä lainkaan suositeltavaa. Ratkaisu ongelmaan esitetään kappaleessa 5.3.3 Regedit4.

## <span id="page-19-1"></span>5.1 InTouch 10.1

Suunnitelmana oli luoda objektiperhe, jossa on yksi pääobjekti. Objektilla tarkoitetaan ohjelmallista kokonaisuutta, johon on ohjelmoitu tietyt toiminnot, ja jotka suoritetaan tietyn ehdon toteutuessa. Tässä tapauksessa objektilla tarkoitetaan painiketta. Objektiperhe on joukko tämänlaisia objekteja. Alaobjektit nimetään sen mukaan, mihin In-Touch-sovelluksen kantaan ne voidaan liittää. Esimerkiksi pumpun tilaikkunaan liitetty painike olisi nimetty Help\_S1\_Pumppu. Pääobjektiin olisi lueteltu jokaisen alaobjekti nimi ja sivu minne pdf-tiedosto tulisi aukeamaan. Näin ollen kaikkien sivujen muokkaus olisi tapahtunut yhdestä objektista ristiviittauksin. Valitettavasti toteutus ei onnistunut. Lopulta päädyttiin seuraavanlaiseen suoritustapaan, joka oli hieman työläämpi, mutta selkeä.

InTouch 10.1 kutsuntapainikkeen luonti tapahtuu käyttämällä ArchestrA IDE:n valmista painikepohjaa. ArchestrA IDE:een symbolikirjastosta löytyy wonderbutton. Wonderbuttoniin oli skriptaamalla suoritettu toiminto, joka painiketta painamalla se avaa Internet Explorerin. Painikkeessa on myös osoite-toiminto johon syöttämällä Internet osoitteen painike avaa Internet Explorerin haluttuun osoitteeseen. Kun osoitteen tilalle asettaa pdf-tiedoston sijainnin, se avaa sen Internet Exploreriin. Painiketta muokataan asettamalla muuttujan sisään sivunumero. Näin ollen se on helposti muokattavissa jos sivunumeroa tarvitsee muokata.

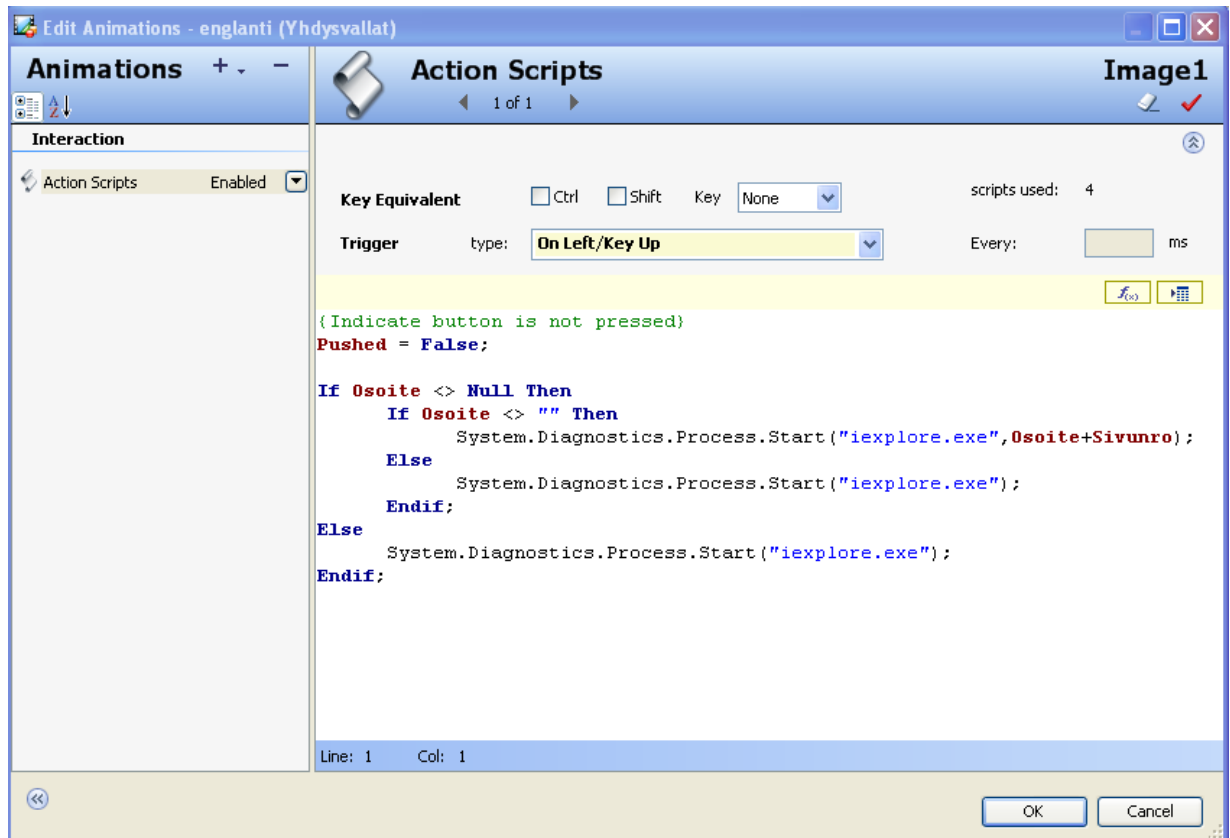

KUVIO 7. Toiminta skripti ikkuna. Internet Explorerin avaus skripti.

Painikkeen toiminto luodaan If-Then-Else-rakenteella. If-Then-Else-rakenne on yleinen monessa ohjelmointi kielessä. Jos painiketta ei paineta, ei tehdä mitään. Muuten jos painiketta painetaan, suoritetaan seuraava toiminto: Jos Osoite-muuttuja on erisuuri kuin nolla eli Osoite-muuttujalla on arvo, silloin avataan Internet Explorer määriteltyyn osoitteeseen (tässä tapauksessa pdf-tiedosto), ja määriteltyyn sivunumeroon. Muuten avataan Internet Explorer aloitus sivulle.

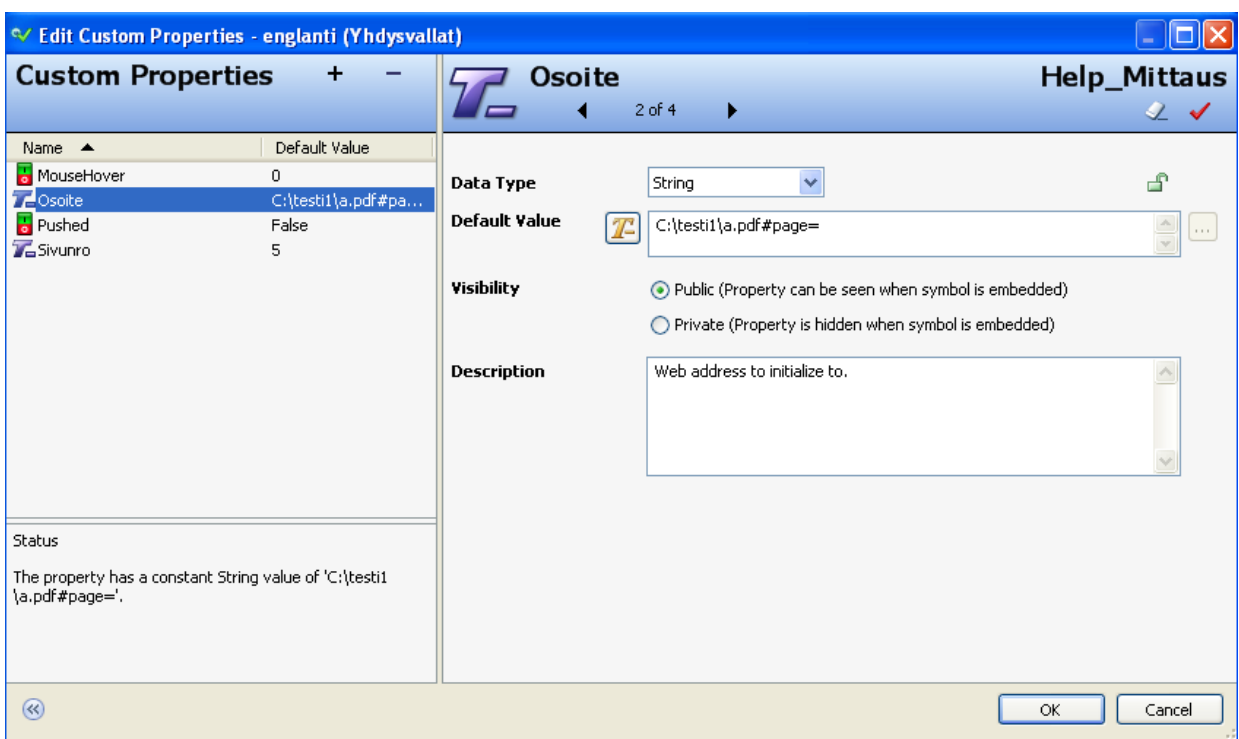

KUVIO 8. Objektin muuttujien editointi-ikkuna. Osoite-muuttujan skripti.

Objektin pohjalle on luotu Osoite-muuttuja, minne on mahdollista asettaa osoite, jonne Internet Explorerin halutaan avautuvan. Asetettua Osoite-muuttujaan avattavan pdftiedoston polun, luodaan uusi muuttuja. Uusi muuttuja on nimetty Sivunro:ksi.

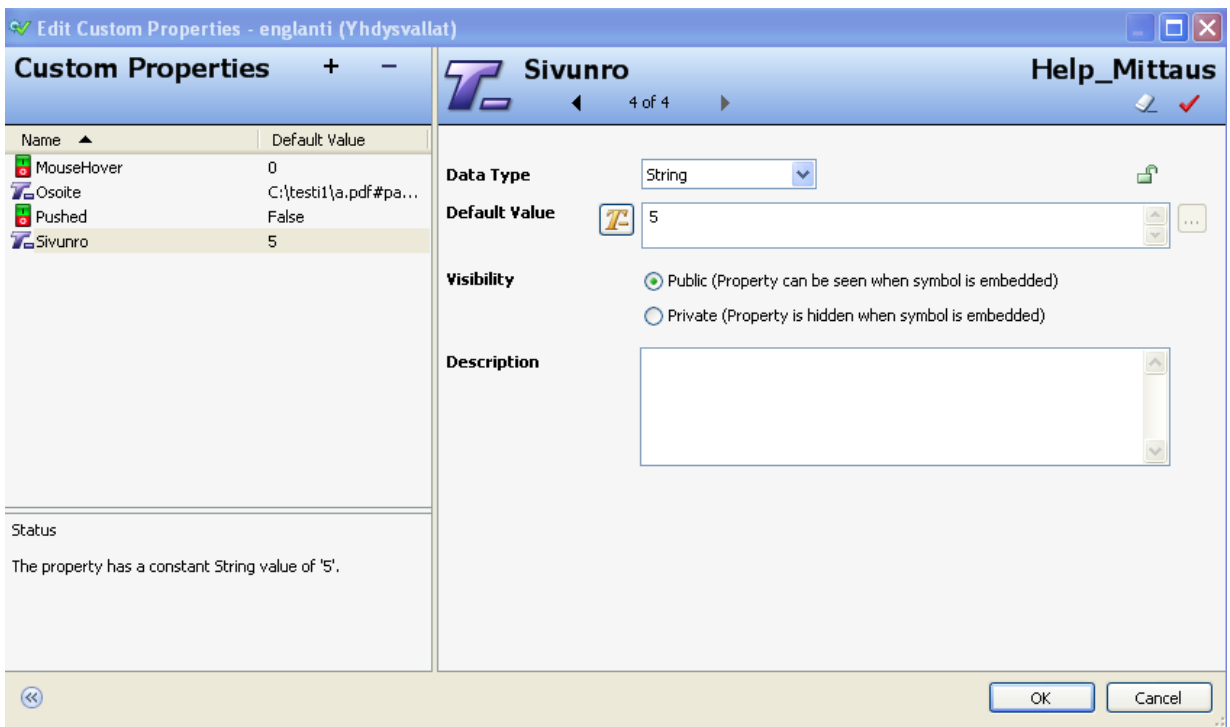

23

KUVIO 9. Objektin muuttujien editointi-ikkuna. Sivunro-muuttujan skripti.

Sivunro-muuttujaan voidaan asettaa numeerisesti sivu, johon pdf-tiedoston halutaan aukeavan. Painikkeen toteutustapa on helppo monistaa, koska jokainen painike toimii samalla pohjalla. Ainut poikkeus on objektin nimi ja sivunumero. Esimerkiksi käyttöohjeessa mittaus-objektit on kerrottu sivulla 28 ja hallinta-objekti sivulla 31. Sivunumerot asetettiin Osoite-muuttujaan ja objektit nimettiin Help\_Mittaus ja Help\_Hallinta. Luotiin seuraavat painikkeet:

- Help\_Mittaus
- Help\_Hallinta
- Help\_Pumppu
- Help\_Trendi
- Help\_Päänäyttö
- Help\_Yleisnäyttö
- Help\_Kartta
- Help\_Hälytys

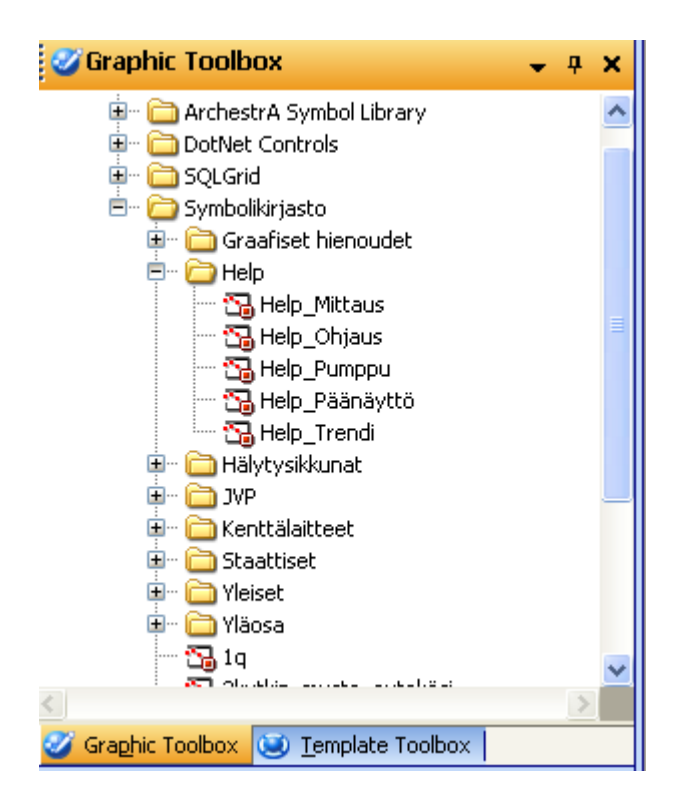

KUVIO 10. Luodut help-objektit ArchestrA:ssa.

Koska objektit on luotu ArchestrA:ssa, niitä on mahdollista käyttää InTouch Window-Maker:lla drag and drop periaatteella.

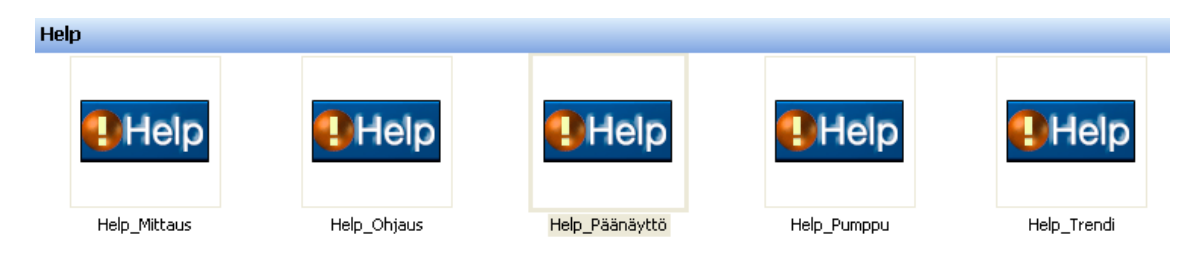

KUVIO 11. Help-objektit InTouch WindowMaker puolella.

Painikkeita käyttäessä on oltava varma, että liittää oikean painikkeen oikeaan pohjaan.

<span id="page-24-0"></span>InTouch 7.0 versiossa saadaan luotua pää- ja aliobjekti suhde, johon pyrittiin InTouch 10.1 version painikkeen toteutuksessa. Painikkeen toteutus eroaa siten, että InTouch 7.0 versio ei toimi ArchestrA:n kanssa. Painikkeet luodaan InTouch WindowMaker sovelluksessa.

Aloitetaan suunnittelemalla painikkeiden toiminnot. Kutsuntapainikkeet toteutetaan nimeämällä jokaiselle toiminnolle oma painike, kuten InTouch 10.1 painikkeet. Erona InTouch 7.0:n on, että 10.1 versiossa painiketta painettaessa se suorittaa sisällä olevan skriptin ja sivunumeroiden muutos tehdään jokaiselle napille erikseen. 7.0:ssa tehdään painikkeen sisälle avausskripti, joka hakee sivunumerot Help\_Name-muuttujan avulla QuickFunctionista. QuickFunktions on apumuuttujatoiminto, johon voidaan esimerkiksi tallentaa tietoa, jota käytetään tai haetaan myöhemmin. Toimintaperiaatteena on siis pää- ja aliobjekti suhde.

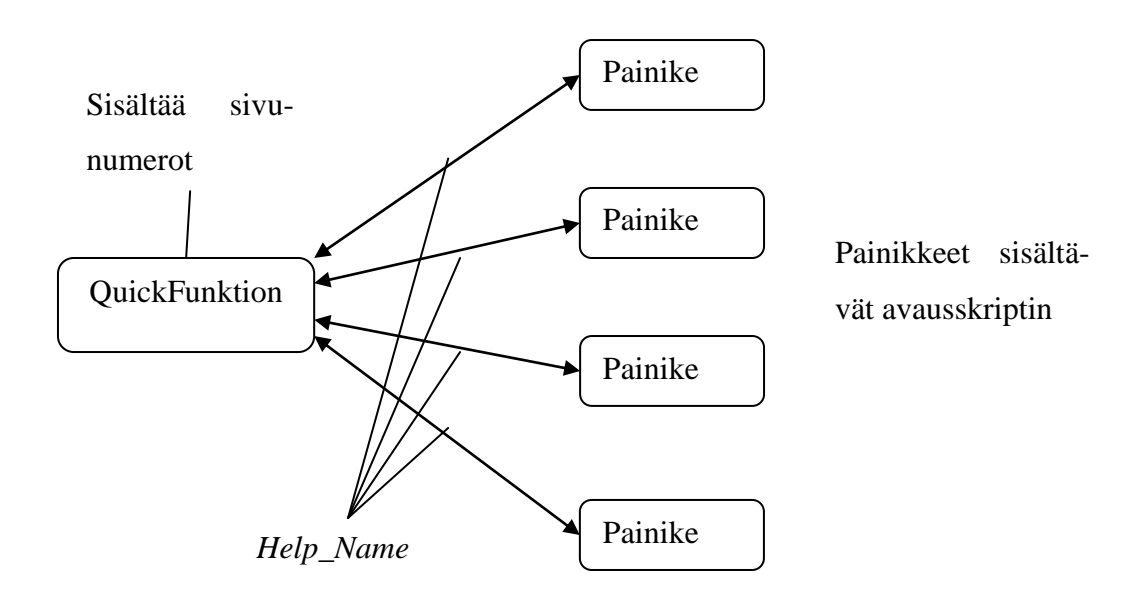

KUVIO 12. Painikkeiden toteutusperiaate.

Aloitetaan luomalla uusi painike button komennolla. Painikkeen luomisen jälkeen painikkeelle valitaan haluttu toiminto, kuten kuviosta 13 näkyy.

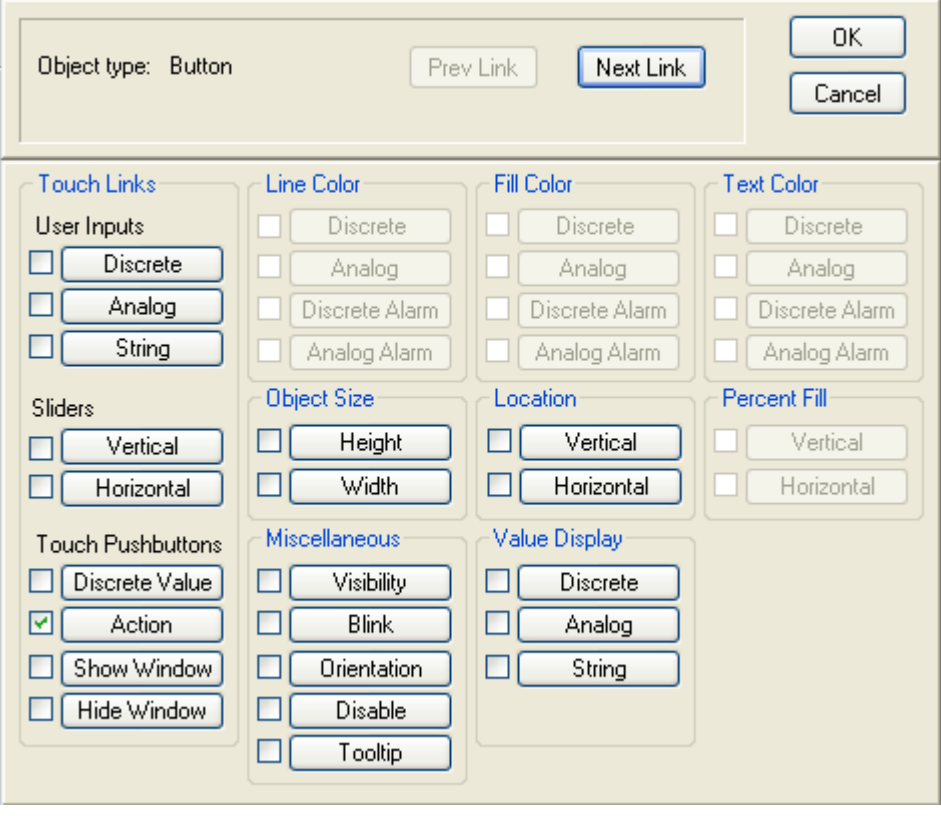

KUVIO 13. Painikkeen toiminnon valintaikkuna.

Valitaan Touch Pushbuttons valikon alta Action. Valitaan Action-toiminto koska se antaa mahdollisuuden kirjoittaa skriptiä.

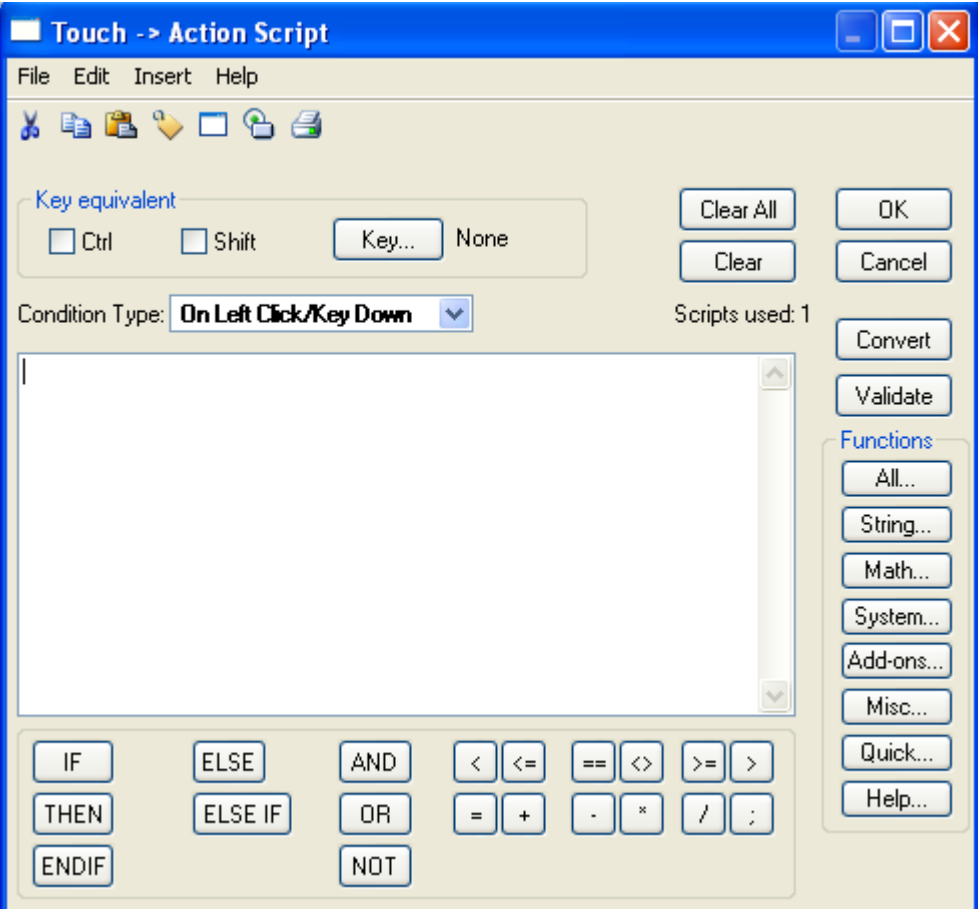

KUVIO 14. Action toiminnon aloitusnäkymä.

Seuraavaksi luodaan avausskripti. Lopputulos näyttää tältä:

*CALL Help();*

*Help\_Name=Mittaus;*

*StartApp "C:\Program Files\Internet Explorer\iexplore.exe C:/testi/a.pdf#page="+StringFromIntg( Help\_Name, 10 );*

(Icsen. 2011. Opening Files in InTouch With Long File Names or Paths, www-sivu).

Yllä näkyvän skriptin kulku on seuraavanlainen. Ohjelma aloittaa kutsumalla Help nimistä QuickFunktionia. Seuraavaksi määritellään Help\_Name nimisen muuttujan tilaksi Mittaus. Suoritetaan Internet Explorerin avaus ja pdf-tiedoston avaus annetuista poluista. Pdf-tiedoston sivunnumero tulee Help\_Name-muuttujan arvosta.

Help\_Name-muuttuja kuljettaa tietoa, minkä toiminnon painike on kyseessä. Jokaiselle toiminnolle on määritelty QuickFunktionsskriptiin oma sivunumero, joka haetaan painikkeen avaukseen painiketta painaessa. Esimerkiksi yllä olevassa skriptissä avataan pdf-tiedosto mittaustoiminnolle. Painiketta painaessa ohjelma tutkii Help QuickFunktionista, mikä painike on kyseessä. Tässä tapauksessa kyseessä on mittaus-toiminto, joten ohjelma siirtää mittaus toiminnolle asetetun sivunumeron avaus skriptiin. Muuttujat ovat memory integer (numeerinen kokonaisluku) -muotoisia ja sivunumerot string (joukko symboleja kuten kirjaimet)-muotoisia. Näin ollen, kun integer-muotoisen muuttujan sisällä kulkee string-muotoinen sivunumero, se täytyy poimia erillisellä komennolla.

## *+StringFromIntg( Help\_Name, 10 );*

Tämä komento muuntaa integer-arvon sitä vastaavaksi string-arvoksi. Seuraavaksi luodaan Help nimisen QuickFunktion.

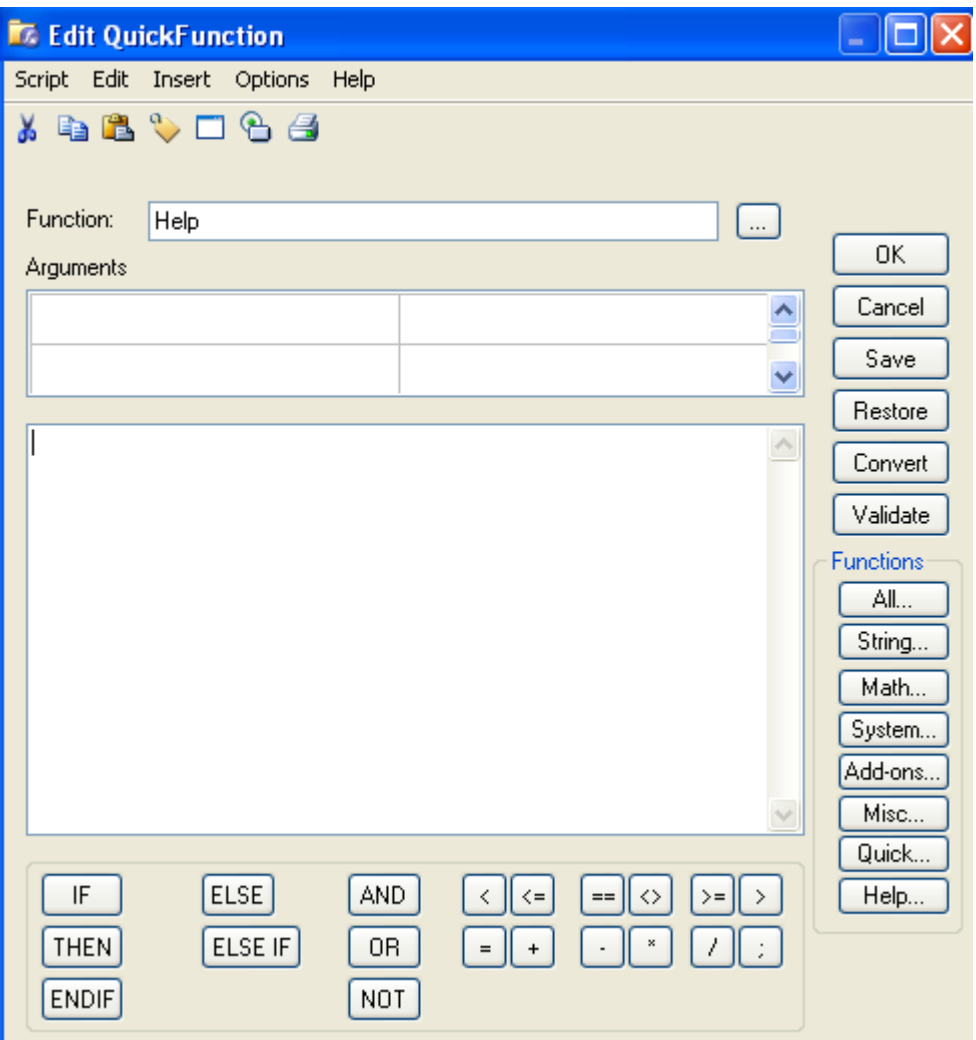

KUVIO 15. QuickFunktionin aloitusikkuna.

QuickFunktion aloitusikkuna on samanlainen, kuin Action ikkuna. Sinne saa vapaasti kirjoittaa skriptiä tai käyttää valmiita funktioita. Luodaan seuraavanlaisen skripti:

*IF Help\_Name == Mittaus THEN*

 *Mittaus=5;*

*ENDIF;*

*IF Help\_Name == Pumppu THEN*

 *Pumppu=7;*

*ENDIF;*

*IF Help\_Name == Hälytys THEN*

 *Hälytys=4;*

*ENDIF;*

Painiketta painaessa Help\_Name-muuttuja tarkistaa, mikä painike on kyseessä. Tehdään jokaiselle painikkeelle ehtolause. Ohjelma tarkastaa, mikä painike on kyseessä, sekä kirjoittaa sivunumeron painikkeesta saapuvaan muuttujaan. Yllä olevan skriptin kulku on seuraavanlainen. Jos Help\_Name -muuttujan arvo-on Mittaus, silloin kirjoitetaan Mittaus-muuttujan sisään arvo viisi. Ehto loppuu. Mikäli tämä ehto ei toteudu, aloitetaan seuraava ehto. Sovellus käy kaikki vaihtoehdot läpi, kunnes vastaava nimi löytyy. Oikean ehdon löytyessä, sivunumero siirtyy muuttujan mukana takaisin painikkeelle, jota käytetään pdf-tiedoston avaamisessa. Toteutuksessa on se etu, että kaikki sivunumerot ovat saman tiedoston sisällä. Näin ollen niitä on helppo, ja nopeaa muokata tarvittaessa.

## <span id="page-29-0"></span>5.3 Tietokanta

Tietokantaohjelmiston help-painikkeiden toteutus aloitettiin tutkimalla Accesssovellusta. Labkotec:ssa on käytössä Microsoft Office 2007 -paketti. Aloitetaan tutkimalla Access 2007 -sovelluksen perustoimintoja, kuten kuinka sovelluksessa voidaan luoda painike.

Accessin valikosta Rakenne-osion alta löytyi Painike-toiminto. Toiminto luo painikkeennäköisen neliskulmaisen objektin, jota voi muokata halutessaan.

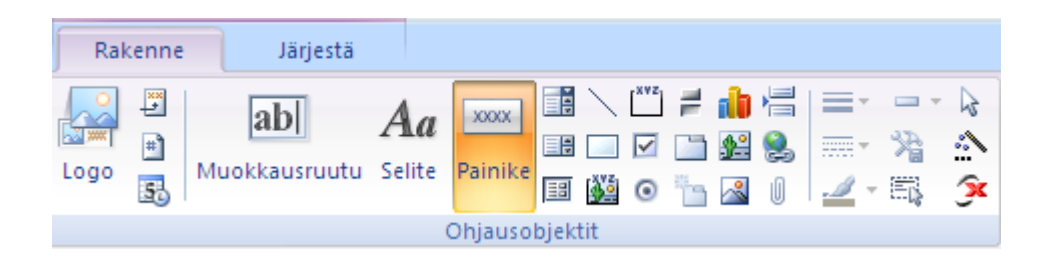

KUVIO 16. Painikkeen luonti Microsoft Access -sovelluksessa.

Painikkeen luotua se täytyi nimetä. Seuraavaksi painikkeelle luodaan tapahtuma.

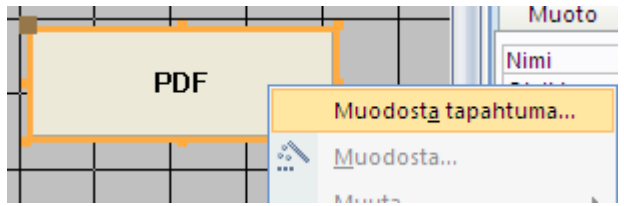

KUVIO 17. Tapahtuman muodostaminen.

Access antaa mahdollisuuden käyttää kolmea eri luontimahdollisuutta.

- Makron muodostin
- Lausekkeen muodostin
- Koodin muodostin

Makron muodostin antaa käyttäjän luoda makron. Makro on pienoisohjelma, jonka suorittamalla makroon tallennetut tapahtumat suoritetaan uudestaan tarvittaessa.

Lausekkeen muodostin antaa mahdollisuuden käyttää Boolean-operaatioita painikkeen toimintoja muodostaessa.

Koodin muodostin -toiminto, antaa mahdollisuuden rakentaa painikkeen toiminnot käyttämällä Visual Basic koodia.

#### <span id="page-30-0"></span>5.3.1 Visual Basic

Visual Basic on Microsoftin kehittämä BASIC -sukuinen ohjelmointikieli. Se pohjautuu 1980-luvulla julkaistuun QuickBASIC-kieleen. Visual Basic -kielen ensimmäinen versio julkaistiin vuonna 1991. Versio 1.0 oli mahdollista saada Windows sekä MS-DOSkäyttöjärjestelmään. Vuonna 2002 tapahtui merkittävä uudistus kielessä. Tuolloin julkaistiin Visual Basic .NET (VB.NET), joka on kielen nykyinen versio. Se kuuluu Microsoftin .NET perheeseen. VB.NET -uudistuksesta huolimatta vuonna 1998 julkaistu Visual Basic 6.0 on edelleen laajalti käytössä. Visual Basicin pohjalta on laadittu eräitä sen kanssa hyvin samanlaisia kieliä erityistarkoituksiin.

Visual Basic for Applications (VBA) on ohjelmointikieli, joka toimii isäntäohjelman sisällä. Se on käytössä muun muassa Microsoft Office -tuotteissa. Käyttötarkoitukseltaan VBA on makrokieli, jolla ohjataan sekä täydennetään isäntäohjelman toimintoja. (Visual Basic, 2011, www-sivu).

<span id="page-31-0"></span>Todettua koodin muodostin -toiminnon olevan sopivin painikkeen suorittamiseen, aloitetaan koodin muodostaminen. Koodin muodostin, oli toteutukseen sopivin, koska sinne oli mahdollista kirjoittaa vapaata koodia. "Muodosta tapahtuma" kohdasta valittaessa koodin muodostin Access avaa Microsoft Visual Basic -sovelluksen, jonne koodi kirjoitetaan.

```
Private Sub Komento80 Click()
End Sub
```
KUVIO 18. Painikkeen koodipohja.

Painikkeelle annetaan valmiiksi aloitus- ja lopetuskomennot. Visual Basic kieleen löytyi tarkoitukseen sopivan koodi, jota hieman muokkaamalla painikkeen sai toimimaan.

```
Private Sub Komento74 Click()
Dim strProg As String
Dim strFile As String
'Open File
strProg = "C:\Program Files\Internet Explorer\iexplore.exe"
strFile = "file:///C:/testi/a.pdf#page=3&zoom=100"
'Where Me. FilePath is the path to the file you want to open
Call Shell(strProg & " " & strFile, vbMaximizedFocus)
End Sub
```

```
(Access-programmers, www-sivu.)
```
KUVIO 19. Käyttöohjetiedoston kutsuminen Visual Basic -kielellä.

Yllä olevasta kuviosta näkee, kuinka käyttöohjeen hakeminen suoritetaan. Dimkomento alustaa ja jakaa tallennustilaa muuttujalle. (MSDN, Dim Statement (Visual Basic).) Tämä täytyy tehdä kaikille muuttujille. strProg kohdassa määritellään muuttujalle polku käytettävään sovellukseen. (Microsoft corporation, Access 2007 Developer Reference, www-sivu.) Tässä tapauksessa on annettu polku Internet Explorerin käynnistystiedostoon. strFile kohdassa määritellään muuttujalle polku avattavaan tiedostoon. Tässä tapauksessa on annettu polku pdf-tiedostoon. Shell-komento suorittaa ohjelman, eli avaa Internet Explorerin. (MSDN, Shell function.)

Pdf-tiedoston perässä on pdf-parametrikomentoja, joilla tiedosto aukeaa suoraan sivulle kolme ja zoomaa 100 %. Pdf-parametrit toimivat vain Adoben perheen 7 versioissa tai uudemmissa tuotteissa. (Adobe Solutions Network, 2005, www-sivu.) Ne ovat Adoben omia parametreja. Koodiin ei määritetä Internet Exploreria avaamaan tiedoston pdftiedostona, koska Explorer tunnistaa tiedoston muodon automaattisesti. Internet Explorer käyttää sen avaamiseen koneeseen asennettua Adobe Reader -sovellusta.

Painikkeen testaamiseksi suljetaan Microsoft Visual Basic -sovellus ja vaihdetaan Accessin lomakenäkymälle. Painiketta painamalla aukeaa Internet Explorer, ja sen sisälle Adobe Reader, jossa on määritelty pdf-tiedosto. Seuraavaksi täytyy estää Internetin selaaminen.

#### <span id="page-32-0"></span>5.3.3 Regedit4

Internet Explorerista täytyi poistaa navigointipalkki ja kaikki komentopainikkeet. Tämä on mahdollista muokkaamalla Windowsin rekisteriä, lisäämällä sinne aliavaimia ja niiden arvoja. Rekisterin muokkaamiseen käytetään rekisterimerkintätiedostoa (.reg). Regedit.exe -ohjelma käyttää .reg tiedostoja rekisterin aliavainten, sekä arvojen viemiseen ja tuomiseen.

REG-tiedostojen syntaksi

*RekisterieditorinVersio Tyhjä rivi* [*Rekisteripolku1*] "*DatakohteenNimi1*"="*Tietolaji1*:*Data-arvo1*" *"DatakohteenNimi2*"="*Tietolaji2*:*Data-arvo2*" *Tyhjä rivi* [*Rekisteripolku2*] "*DatakohteenNimi3*"="*Tietolaji3*:*Data-arvo3*"

*RekisterieditorinVersio* on Windows Registry Editor Version 5.00 Windows 2000:lle, Windows XP:lle ja Windows Server 2003:lle tai REGEDIT4 Windows 98:lle ja Windows NT 4.0:lle.

*Tyhjä rivi* on tyhjä rivi. Se ilmaisee uuden rekisteripolun alkupisteen. Kukin avain tai aliavain on uusi rekisteripolku.

*RekisteripolkuX* on sen aliavaimen polku, joka sisältää ensimmäisen tuotavan arvon. Esimerkki:

[HKEY\_LOCAL\_ MACHINE\SOFTWARE\Policies\Microsoft\Windows\System]

*DatakohteenNimiX* on tuotavan datakohteen nimi. Jos tiedoston datakohdetta ei ole rekisterissä, .reg-tiedosto lisää sen (ja datakohteen arvon). Jos datakohde on olemassa, .reg-tiedoston arvo korvaa aiemman olemassa olevan arvon.

*TietolajiX* on rekisteriarvon tietolaji, ja se on heti yhtäsuuruusmerkin jälkeen. Seuraavassa taulukossa (taulukko 1) on lueteltu rekisteriavainten tietolajit:

TAULUKKO 1. Rekisterin tavalliset tietolajit

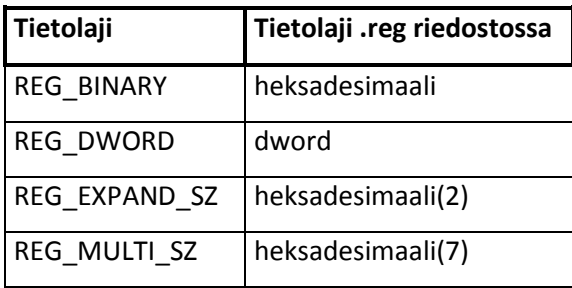

(Microsoft support, www-sivu.)

Internet Explorerin muokkaamiseksi rekisteriavaimet täytyy kirjoittaa seuraavaan sijaintiin: [HKEY\_LOCAL\_MACHINE\Software\Policies\Microsoft\Internet Explorer\Toolbars\Restrictions]. Edellä mainittuun sijaintiin lisäämällä seuraavanlaiset avaimet, poistavat seuraavanlaiset toiminnot.

- NoToolbarOptions = Poistaa mahdollisuuden muokata työkaluvalikkoja
- $\bullet$  NoNavBar = Poistaa navigointipalkin
- $\bullet$  NoToolBar = Poistaa työkalupalkin
- $\bullet$  NoLinksBar = Poistaa linkkipalkin
- $\bullet$  NoCommandBar = Poistaa komentopalkin

Avaimet täytyy olla DWORD-muotoisia. Määritettävä arvo annetaan hexadesimaalisena, jonka arvolla 0 komentoa ei käytetä ja arvolla 1 komennot toteutetaan. (PC1News, 2008-2011)

Seuraavaksi luodaan .reg ohjelmaa. Windowsin tekstitiedostosovellusta voi käyttää tässä asiassa hyväkseen. Alla näkyy tekstitiedostoon syötetty tiedot.

# REGEDIT4

[HKEY\_LOCAL\_MACHINE\SOFTWARE\Policies\Microsoft\Internet Explorer\Toolbars\Restrictions] "NoNavBar"=dword:00000001 "NoCommandBar"=dword:00000001

"NoToolBar"=dword:00000001 "NoToolbarOptions"=dword:00000001

"NoLinksBar"=dword:00000001

Seuraavaksi tallennetaan sovellus nimellä. Tallentaessa ohjelman nimi voi olla mikä tahansa, mutta tallennusmuodoksi täytyy valita "kaikki tiedostot" ja tallennusnimeen lisätään loppuliite .reg.

Syntynyt rekisterimerkintätiedosto näkyy kuviossa 20.

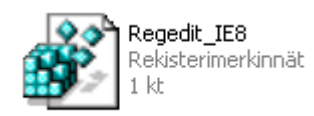

#### KUVIO 20. Rekisterimerkintätiedosto.

Rekisterimerkintätiedostoa tuplaklikkaamalla, ohjelma luo aliavaimet arvoineen määriteltyyn kansioon. Alla olevassa erimerkkikuviossa 21 näkyy selaimen toiminta ilman rekisteriavain lisäystä, ja kuviossa 22, kun rekisteri avaimet on otettu käyttöön.

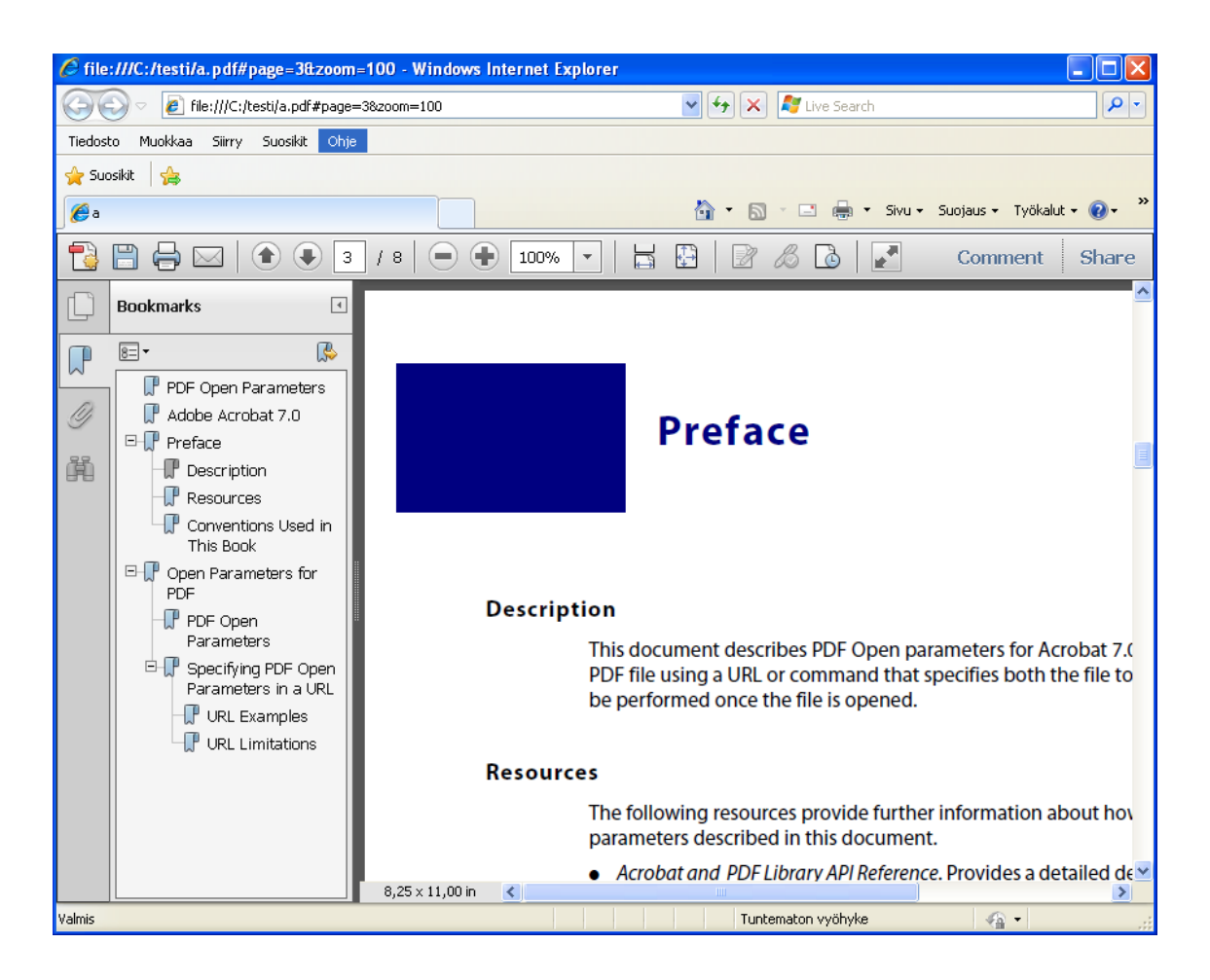

KUVIO 21. Internet Explorer navigointitoimintojen kanssa.

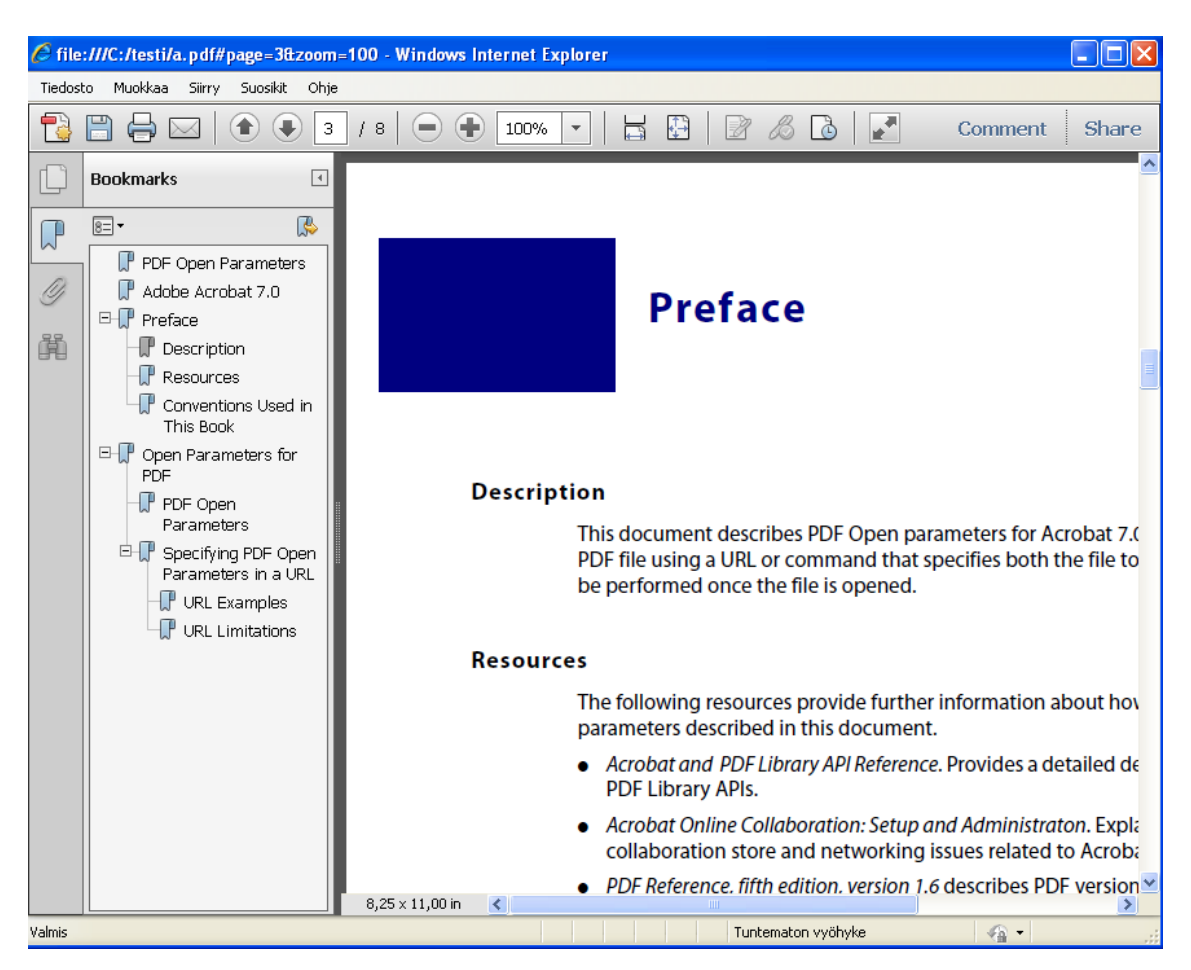

KUVIO 22. Internet Explorer ilman navigointitoimintoja.

## <span id="page-36-0"></span>5.4 Kauko

Kauko on rakennettu Visual Basic 6.0 versiolla, joka julkaistiin 1998. Visual Basic 6.0 muistuttaa paljonkin uudempaa versiota VBA:ta. Kieliopiltaan VBA on hyvin Visual Basic 6.0:n kaltainen. Kaukon help-painikkeen luonti suoritetaan samalla tavalla, kuin tietokanta painikkeen luonti. Kaukoon luodaan painike, johon asetetaan sama koodi, jota käytetään tietokannan painikkeen luonnissa. Painikkeen toiminta on näin ollen identtinen tietokannan painikkeen kanssa.

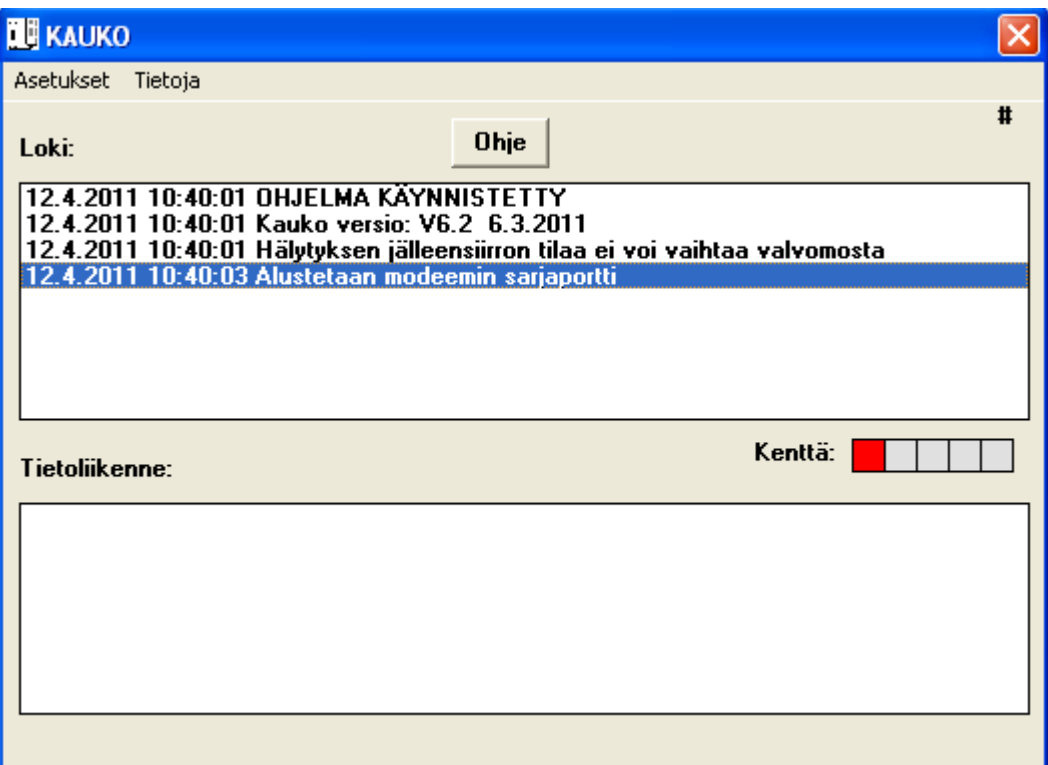

KUVIO 23. Kaukon ohjepainike.

# <span id="page-37-0"></span>6 UUDISTUSTEN KÄYTTÖÖNOTTO

Sovelluksiin on luotu uudet toiminnat painikkeiden kautta. Seuraavaksi suunnitellaan, kuinka uudet ominaisuudet saa parhaiten siirrettyä suunnittelijoille.

<span id="page-37-1"></span>6.1 InTouch 10.1

Kun kaikki painikkeet on luotu ArchestrAn puolella, seuraavaksi painikkeille liitetään ulkoasu. Uusi ulkoasu täytyi liittää jokaiseen painikkeeseen erikseen. Ulkoasu näkyy kuvasta 24.

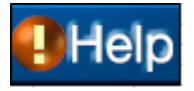

Kuva 24. InTouch 10.1 painikkeen ulkoasu.

Kaikissa painikkeissa on sama kuva, vain nimi on erilainen. Ulkoasun liittämisen jälkeen, oli jäljellä painikkeiden siirto suunnittelijoille. ArchestrA:ssa on mahdollista export:a, eli viedä sovelluksesta ulos objekteja tai kansioita. Työssä painikkeet luotiin omaan kansioon, joten kyseinen kansio täytyi viedä sovelluksesta ulos. ArchestrA pakkaa kansion yhteen tiedostoon, joka sisältää kaikki luodut objektit. Pakattu tiedosto on mahdollista ladata sovellukseen uudelleen käyttöön millä tahansa koneella, kunhan In-Touch versio pysyy samana. Kyseisen toiminnon nimi on import.

<span id="page-38-0"></span>6.2 InTouch 7.0

Kuten InTouch 10.1 suoritustavassa, painikkeet luotiin jokaiselle osa-alueelle omansa. Esimerkiksi mittaus, trendi, pumppu jne. Painikkeista tehtiin selkeät, joten niitä ei voi olla huomaamatta, kuten kuviosta 25 voi nähdä.

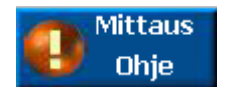

KUVIO 25. InTouch 7.0 painikkeen ulkoasu.

Kun ulkoasu selvitettiin, tutkittiin useita erilaisia tapoja siirtää painikkeet suunnittelijoille. Yksi oli luoda painikkeista smartsymbol-objekteja. Uudemmissa InTouch versioissa voi luoda smartsymbol-objekteja. Kun käyttäjä luo valmiin objektin, kuten painike, sen voi tallentaa smartsymbol-muotoon. Tallentamalla objekti smartsymboliksi, käyttäjä voi hakea smartsymbol-valikosta objektin uudestaan ja uudestaan. Näin ollen objektia ei tarvitse luoda aina uudestaan, kun sitä tarvitsee. Ongelmana toteutuksessa oli se, että smartsymbol-ominaisuutta ei voi käyttää vanhemmissa InTouch versioissa.

Kaikki painikkeet luotua, asetettiin ne yhdelle ikkunapohjalle. InTouch:ssa ikkunapohjia voi siirtää InTouch sovelluksesta toiseen tallentamalla se ulkoiseen tiedostomuotoon. Kuviossa 26 näkyy kaikki luodut painikkeet

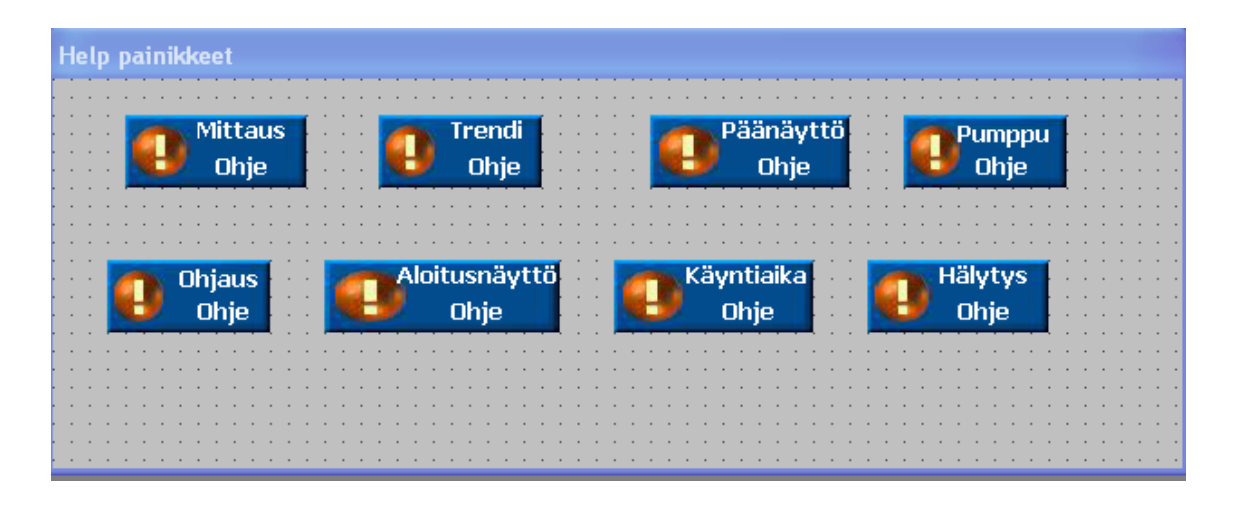

KUVIO 26. InTouch 7.0 painikkeet.

Kun ikkunapohja siirrettiin toiselle koneelle, jossa oli InTouch, se piti vielä ladata sovellukseen. Ikkunapohjan ladattua sovellukseen, kaikki objektit siirtyivät samalla. Ongelma oli InTouch tagit. InTouch tagit ovat suuressa osassa suunnitellessa uutta valvomoa. Tageilla liitetään ohjelmallinen toiminto, reaaliaikaiseen toimintoon, kuten venttiilin avaus tai moottorin käynnistys. Tagi yhdistää valvomo-sovellukselta tehdyn ohjauksen I/O kanaviin, joista ohjaus siirtyy eteenpäin. Käyttöohjeen kutsuntapainikkeet sisältävät muuttujia, jotka tallennettiin sovellukseen tageiksi. Kun ikkunapohja siirrettiin toiseen InTouch:iin, tagit täytyi luoda uudestaan. Todellisuudessa tämä ei ole suuri ongelma, mutta työn minimointi käyttöohjeen käyttöönotossa on tärkeää. Koska kaikki painikkeet ovat samalla ikkunapohjalla, painikkeiden sisällä olevat muuttujat on mahdollista konvertoida toimiviksi tageiksi, kaikki samalla kertaa.

QuickFunktion skriptiä ei voi viedä ulos sovelluksesta. InTouch-sovelluksissa ei ole sellaista ominaisuutta. Päädyttiin asettamaan Help niminen QuickFunktion skriptin koodi tekstitiedostoon. Suunnittelijan täytyy vain luoda uusi QuickFunktion skripti, antaa sille nimi Help, ja kopioida tekstitiedostossa oleva skripti luotuun tiedostoon. Kun edellä mainitut toimenpiteen suoritetaan, painikkeita pystyy kopioimalla siirtämään tarvittavaan paikkaan.

#### <span id="page-40-0"></span>6.3 Tietokanta

Tietokannan koodi tallennetaan tekstitiedostoon ja välitetään suunnittelijoille. Suunnittelijat voivat kopioida koodin tiedostosta ja istuttaa sen painikkeen koodiksi.

<span id="page-40-1"></span>6.4 Kauko

Kaukon jakaminen suunnittelijoille tapahtuu yksinkertaisesti kopioimalla Kaukon kansio ja jakamalla tätä eteenpäin.

# <span id="page-40-2"></span>7 MAHDOLLISUUS SISÄLLYTTÄÄ SUUNNITTELUKUVIA

Työhön kuului tutkia mahdollisuutta lisätä käyttöohjedokumentaatioon suunnittelukuvia. Kuten aikaisemmin työssä kerrotaan, käyttöohjedokumentaation pohja tehdään Word-tiedostoihin, mikä käännetään pdf-tiedostoksi. Suunnittelukuvat täytyy liittää alkuperäiseen Word-tiedostoon, ellei ole maksullista pdf-tiedoston muokkaussovellusta. Word-dokumenttiin on ollut mahdollista liittää pdf-tiedosto lisää-valikosta löytyvän Objekti toiminnon avulla.

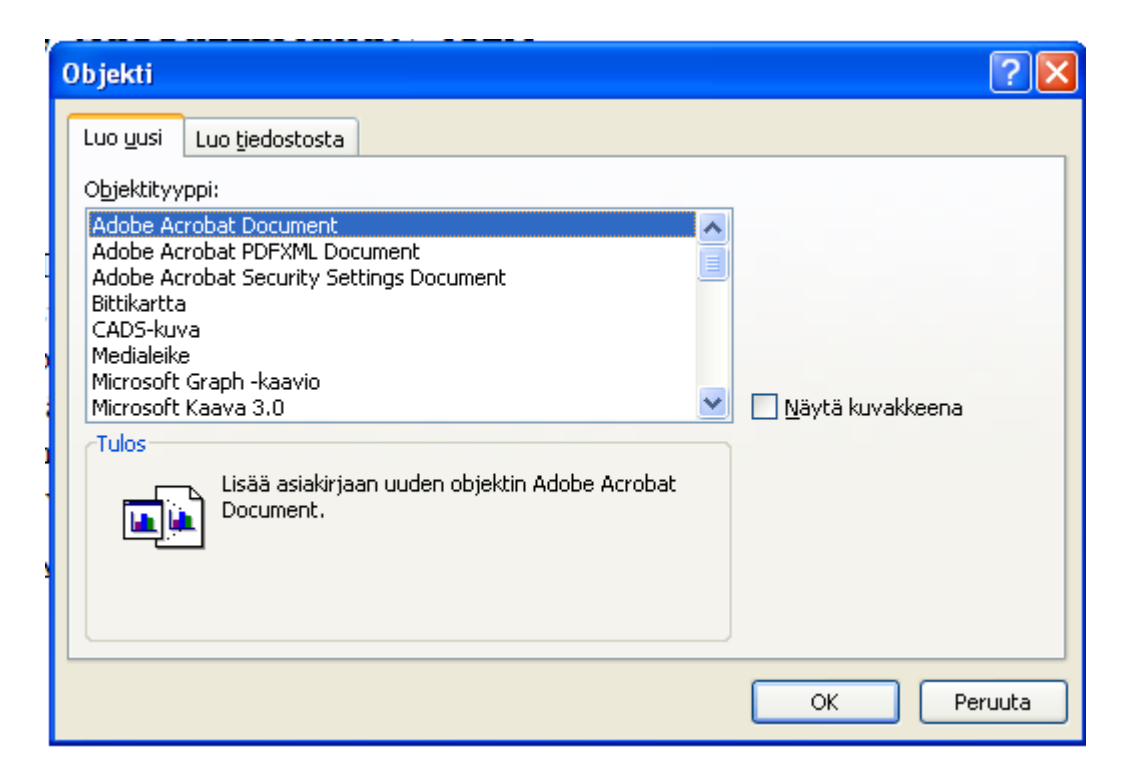

KUVIO 27. Objektin lisäysikkuna Adobe Acrobat Document.

Objekti-toiminto hakee pdf-tiedoston sisällön ja liittää sen Word-dokumenttiin. Pdftiedostoa aukeaa ja siihen on mahdollista tehdä muokkauksia ennen liittämistä. Kun pdf-tiedoston sulkee, se siirtyy Word-dokumenttiin. Edellä mainittu toiminto liittää pdftiedoston ensimmäisen sivun Word-tiedostoon. Siitä johtuen liitettävät kuvat tulee olla yhden sivun mittaisia.

Adobe Reader -sovelluksen version X päivityksen jälkeen tämä toiminto ei ole mahdollinen pdf-tiedostolla. Toimintoa testattiin Adobe Reader 9 ja 7 versiolla, näillä toiminto on mahdollinen.

## <span id="page-41-0"></span>7.1 CADS Planner

Suunnittelukuvia käsitellään CADS Planner -sovelluksella. CADS Planner on perus-CAD-ohjelmisto. CADS Planner -perusohjelmisto lukee ja tuottaa DRW-, DWG-,DXFja PDF-tiedostoja (CADS Planner, 2011, www-sivu). Edellä mainitut tiedostomuodot ovat yleisesti käytettyjä suunnittelutyössä. CADS Planner on tietokoneavusteinen suunnittelusovellus. Aikaisemmin mainitulla objektin lisäystoiminnolla (kappale 7) on mahdollista lisätä CADS-kuva valitsemalla Objekti-ikkunasta CADS-kuva. Valintaa voi käyttää vain jos koneeseen on asennettu jokin CADS-sovellus.

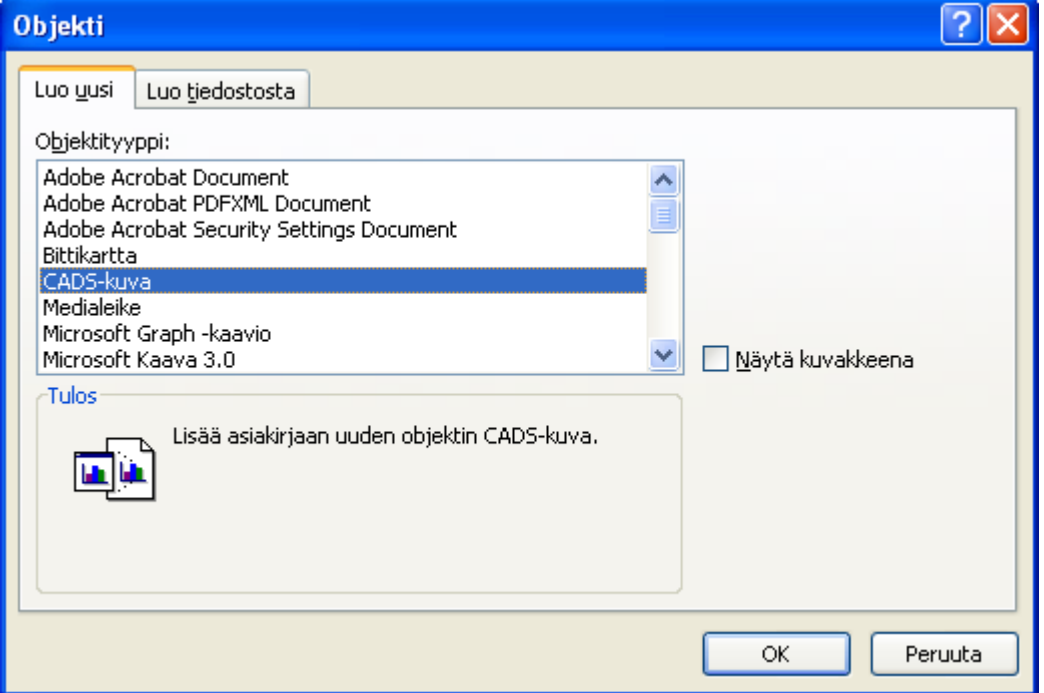

KUVIO 28. Objektin lisäysikkuna CADS-kuva

Valitsemalla CADS-kuva ja klikkaamalla OK, sovellus avaa koneeseen asennetun CADS -sovelluksen. CADS-sovellukseen on mahdollista tuoda kuva, joka halutaan lisätä Word-dokumenttiin. Valitsemalla Hae… sovellus antaa käyttäjän hakea avattavan suunnittelukuvan, kuten kuviossa 29 on nähtävissä.

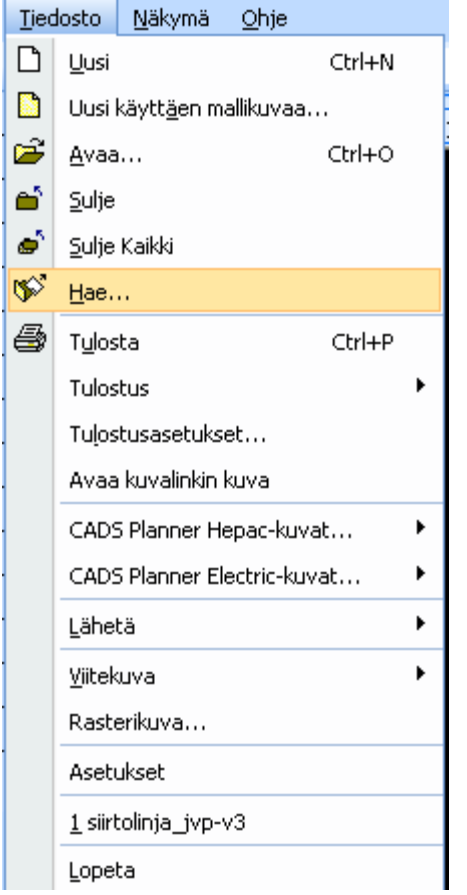

KUVIO 29. CADS-sovelluksen tiedosto-valikko

Valittuaan halutun suunnittelukuvan, käyttäjä voi muokata kuvaa halutessaan. Käyttäjän täytyy asettaa kuva piirtopohjalle, määritellä koko, sekä asento. Näin ollen suunnittelukuva on suhteellisen vaikea saada siististi paikalleen. Kun CADS-sovelluksen sulkee, suunnittelukuva siirtyy Word-dokumenttiin. Suunnittelukuva on tämän jälkeen kuvatiedostona Word-dokumentissa. Suunnittelukuva on myös samannäköinen kuin CADSsovelluksella katsottaessa. Jos suunnittelukuvaa ei ole asetettu CADS-sovelluksessa oikein, se ei näy kunnolla Word-dokumentissa. Normaalisti suunnittelukuvat tulostetaan mustavalkoisiksi.

CADS Planner -sovelluksessa tiedoston tulostusmuodon voi valita pdf-tiedostoksi. Tällöin suunnittelukuva tallentuu pdf-tiedostoon. Jos tietokoneessa ei ole uusinta Adobe Reader X versiota, tämän pdf-tiedoston voi liittää suoraan Word-tiedostoon.

#### <span id="page-44-0"></span>7.2 Kuvankaappaus pdf-tiedostosta

Pdf-tiedostosta on mahdollista suorittaa kuvankaappaus. Toiminto on periaatteeltaan samanlainen, kuin print screen -toiminto. Valittu alue kopioidaan ja sitä voi käyttää kuvana muissa sovelluksissa. Pdf-tiedostossa tämä tapahtuu valitsemalla Edit-valikon alta Take a Snapshot -komento.

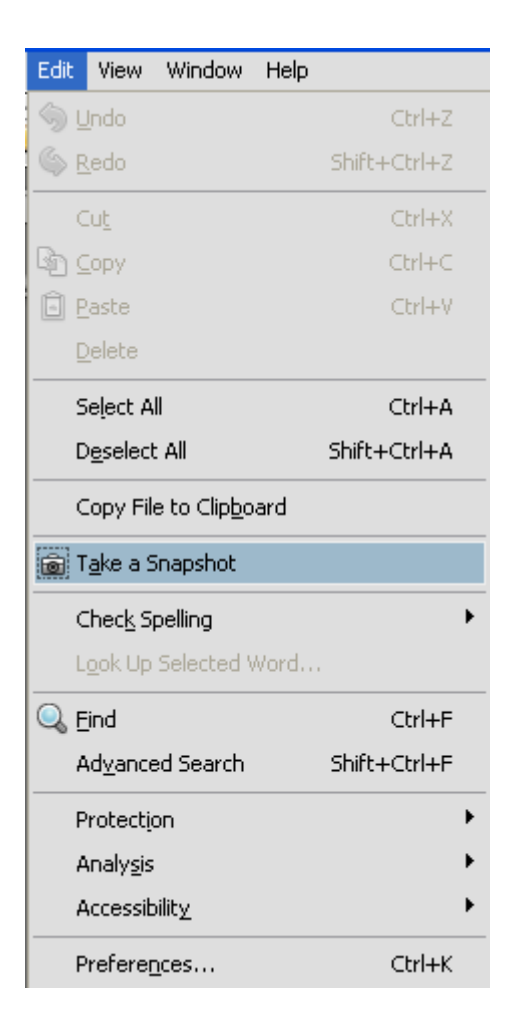

KUVIO 30. Adobe Reader Edit -valikko

Valitsemalla Take a Snapshot, sovellus antaa käyttäjän maalata-alueen, josta haluaa kuvan. Halutun alueen maalattua, sovellus kertoo valitun alueen kopioituneen. Kopioidun kuvan voi asettaa Word-dokumenttiin klikkaamalla hiiren oikeata näppäintä ja valitsemalla Liitä tai painamalla näppäimistöstä samaan aikaan Ctrl ja V. Nämä molemmat toiminnot liittävät kopioidun kuvan halutulle pohjalle. (Ehow, How to Put a PDF Picture in a Microsoft Word Document, 2011, www-sivu.)

Tämä on helppo tapa kopioida suunnittelukuva Word-dokumenttiin, mutta kopioidessa kuvanlaatu huononee. Kuviosta 31. näet alkuperäisen kuvan ja kuvan kopioimisen jälkeen.

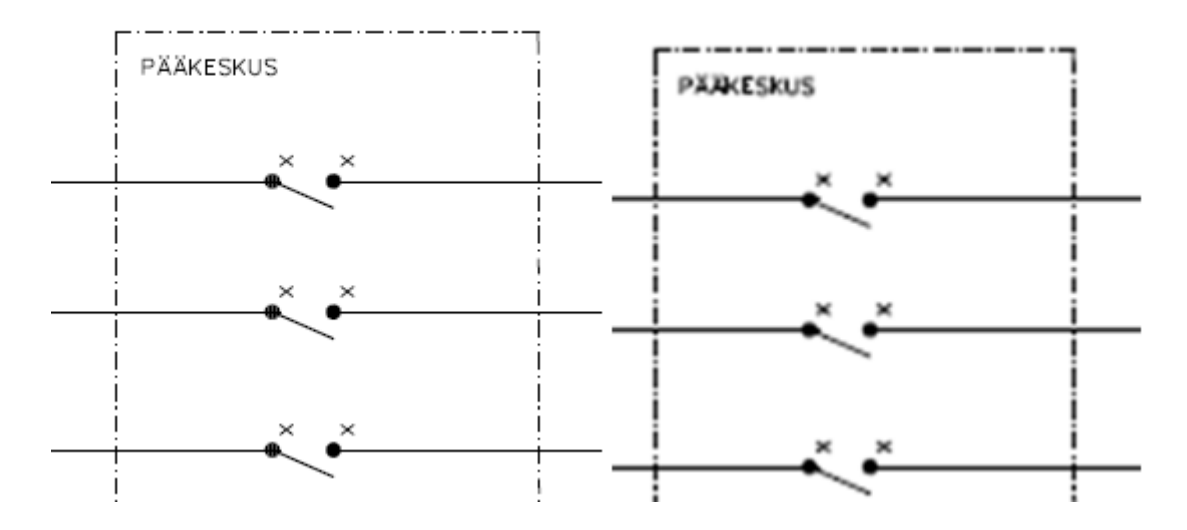

KUVIO 31. Alkuperäinen ja kopioitu kuva.

### <span id="page-46-0"></span>8 POHDINTA

Työn tuloksena on käyttöohjepaketti suunnittelijoille. Paketti sisältää:

- Kaksi käyttöohjedokumentaatiota, LabkoWin 10 sekä LabkoWin 8.0 järjestelmistä.
- Tiedostot joista dokumentaatio on koottu.
- Kutsuntapainikkeet ja tarvittavat skriptit sovelluksiin.
- Rekisterimerkintätiedosto.
- Yleisohjeet paketille, johon kuuluu:
	- o Dokumentaation muokkaaminen perus- ja aliasiakirja toiminnolla.
	- o Painikkeiden käyttöönotto.

Työn osien aikataulutus ei ollut täysin realistinen, mutta työ valmistui ajallaan. Työ kohtasi vaatimukset hyvin. Jokaiseen sovellukseen luotiin kutsuntapainikkeet sovelluksiin sopivalla suoritusmenetelmällä. Käyttöohjedokumentaation avaaminen ei kuormita prosessia turhaan. Koska dokumentaatio on pdf-muodossa, se tulee esille sovelluksissa kutsuntapainikkeesta, sekä sen voi tulostaa asiakkaalle paperiversioksi. Kutsuntapainikkeet on luotu siten, että niitä on suhteellisen helppo päivittää. Painike täytyy avata sovelluksen suunnittelupuolella ja painikkeeseen sisältyvään koodiin vaihtaa sivunumero. Jos uusia painikkeita täytyy luoda, vanhan painikkeen voi kopioida ja muokata tarvittavat tiedot. Dokumentaatio on rakennettu perus- ja aliasiakirja toteutuksella, jotta dokumentaation päivitys ja muokkaus olisi mahdollisimman helppoa. Käyttöohjedokumentaatioon sisältyi suunnitellut kohdat. Käyttöohjedokumentaatio tehtiin mahdollisimman helposti ymmärrettäväksi. Kaikki asiat kerrottiin kuvien avulla yksityiskohtaisesti, koska valvomo-koneen käyttäjän tietotekninen taitotaso ei ole tiedossa.

Käyttöohjejärjestelmää voisi kehittää rakentamalla painikkeet vieläkin yksinkertaisemmin. Työtä tehdessä opeteltiin kuinka ohjelmoida painikkeet suorittamaan halutut toimenpiteet. Tämä on varmasti osio, jossa ohjelmoinnin ammattilainen voisi parantaa painikkeita huomattavasti. Käyttöohjejärjestelmää varten voisi myös rakentaa oman sovelluksen tai makron, jonka suorittamalla painikkeet ja niiden skriptit siirtyisivät sovelluksiin käyttöä varten. Tämä helpottaisi ja nopeuttaisi suunnittelijoiden työtä. Sovellusten kutsuntapainikkeiden ulkoasusta voisi tehdä yhdenmukaiset.

## <span id="page-47-0"></span>LÄHTEET

Access-programmers. [www-sivu]. Luettu 05.04.2011 http://www.accessprogrammers.co.uk/forums/showthread.php?t=93904

Adobe Solutions Network. (2005, Heinäkuu). PDF Open Parameters. Yhdysvallat. [PDF-tiedosto]. Luettu 2.3.2011.

CADS Planner. [www-sivu]. Luettu 11.05.2011 http://www.cads.fi/fi/Tuotteet/Muut%20toimialat%20ja%20ohjelmistot/CADS%20Plan ner

Dim Statement (Visual Basic). [www-sivu]. Luettu 05.04.2011 MSDN: http://msdn.microsoft.com/en-us/library/7ee5a7s1%28v=vs.80%29.aspx

Ehow. (2011). How to Put a PDF Picture in a Microsoft Word Document. [www-sivu]. Luettu 11.05.2011 http://www.ehow.com/how\_5743648\_put-picture-microsoft-worddocument.html

Icsen. (2011). Opening Files in InTouch With Long File Names or Paths. [www-sivu]. Luettu 05.04.2011 http://www.icsen.com/technotes/html/opening\_.htm

Korhonen, J. Kauko-käyttöohje. [Word-tiedosto]. Luettu 29.03.2011 Tampere, Suomi.

LabkoDDE I/O Server Help.[INFO-tiedosto]. Luettu 29.03.2011

Labkotec Oy. Access tietokanta. [Word-tiedosto]. Luettu 30.03.2011 Tampere, Suomi.

Labkotec Oy. (2011). Historia. [www-sivu]. Luettu 28.03.2011 Labkotec: http://www.labkotec.fi/labkotec\_oy/historia/

Labkotec Oy. (2011). Industrade-konserni. [www-sivu]. Luettu 28.03.2011 Labkotec: http://www.labkotec.fi/labkotec\_oy/indutrade-konserni/

Labkotec Oy. (2011). LabkoWin automaatio- ja kaukojärjestelmä. [www-sivu]. Luettu 28.04.2011 Labkotec: http://www.labkotec.fi/tuotteet/labkowin\_automaatioja kaukojar/

Labkotec Oy. LabkoWin-käyttöohje. [Word-tiedosto]. Luettu 29.03.2011 Tampere, Suomi.

Labkotec Oy. (2011). Yritysesittely. [www-sivu]. Luettu 28.04.2011 Labkotec: http://www.labkotec.fi/labkotec\_oy/yritysesittely/

Microsoftin tekninen tuki. 2011. Sähköpostikeskustelu. 28.04.2011

Microsoft corporation. Access 2007 Developer Reference. [INFO-tiedosto]. Luettu 04.05.2011

Microsoft support. [www-sivu]. Luettu 20.04.2011 http://support.microsoft.com/kb/310516

PC1News. (2008-2011). [www-sivu]. Luettu 05.04.2011, from http://www.pc1news.com/internet-explorer-toolbar-restrictions-1111.html

Rost, R. How to Create Master and Subdocuments in Word 07. [www-sivu]. Luettu 02.05.2011 5min: http://www.5min.com/Video/How-to-Create-Master-and-Subdocuments-in-Word-07-278834319

Saarimaa, T. (2010). LabkoWin -järjestelmän uudistaminen. Tampereen Ammattikorkeakoulu. Opinnäytetyö.

Shell function.(2011) [www.sivu]. Luettu 05.04.2011 MSDN: http://msdn.microsoft.com/en-us/library/aa242087%28v=VS.60%29.aspx

Visual Basic. (2011, Helmikuu 16). [www-sivu]. Luettu 06.04.2011 Wikipedia: http://fi.wikipedia.org/wiki/Visual\_Basic

Wonderware. (2008, Marraskuu 18). Application Server Scripting Guide. [PDFtiedosto]. Luettu 14.04.2011

Wonderware. Wonderware. [www-sivu]. Luettu 06.04.2011 Wonderware InTouch HMI: http://global.wonderware.com/EN/Pages/WonderwareInTouchHMI.aspx

Wonderware. (2009, Lokakuu 27). Wonderware Application Server User´s Guide. [PDF-tiedosto]. Luettu 05.04.2011

Wonderware. Wonderware Development Studio. [www-sivu]. Luettu 07.04.2011 http://global.wonderware.com/EN/Pages/WonderwareDevelopmentStudio.aspx

## <span id="page-49-0"></span>TEHTÄVÄLUETTELO

-Suunnitella toimiva käyttöohjedokumentaatio koskien LabkoWin järjestelmää

-Suunnitella dokumentaatioon sisältyvät aiheet

-Pikaohje, vianhaku, varmuuskopiointi, laitteiden manuaalit, hälytyksen siirto + muut esille tulevat.

-Tutustua Kauko, Access tietokanta, LabkoDDE sekä Intouch sovelluksiin.

-Tutkia kuinka lisätä help-ominaisuus sovelluksiin.

-Mikä on paras tapa suorittaa manuaalin tuonti näkyviin

-Laitteiden suorituskyky ei saa häiriintyä manuaalin avaamisesta

-Tutkittava kuinka suorittaa painikkeet siten, että niitä on helppo käyttää sovelluksia tehdessä tulevaisuudessakin

-Käyttöohjedokumentaation rakentaminen.

-Kerättävä tarvittava tieto ja sen muokkaaminen pdf-muotoon

-Ohjelmistojen manuaalien rakentaminen ja päivittäminen ajan tasalle

-Mietittävä kuinka dokumentaatiota voisi kehittää tulevaisuudessakin

-Mietittävä mahdollisuus sisällyttää suunnittelu kuvia

-Suorittaa dokumentaation kasaus siten että sitä on helppo ylläpitää ja käyttää

-Help ominaisuuden istutus sovelluksiin